# 「アットサーチ」取扱説明書 現地確認・出向支援システム

### TEPCO光ネットワークエンジニアリング株式会社

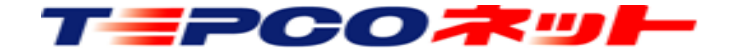

20231124 v3.6

# (1)利用環境 〇はじめに ・・・・・・・・・・・・・・・・・・・・・・・・・・・・・・・・・ 5 ○利用環境 ・・・・・・・・・・・・・・・・・・・・・・・・・・・・・・・・ 5 目 次

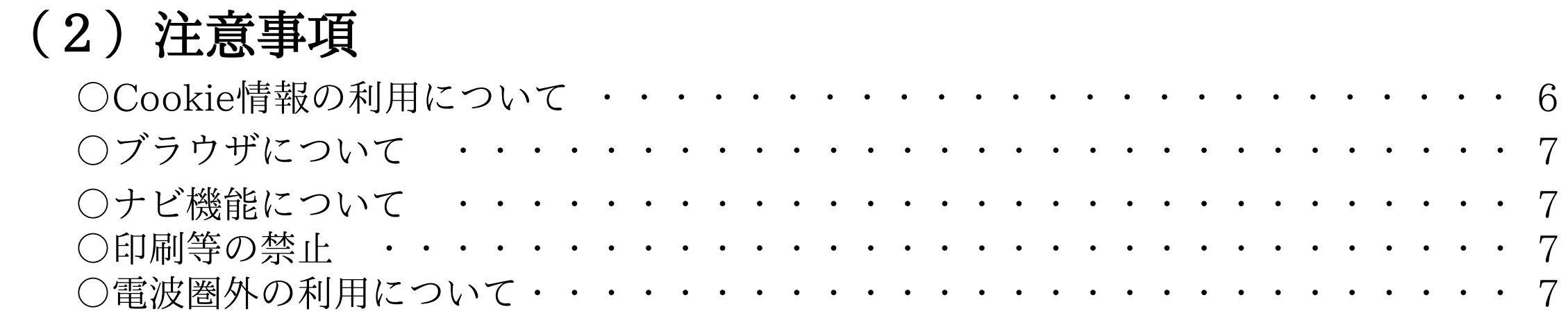

# (3)URL設定とID、PW

〇アットサーチシステムのURL ・・・・・・・・・・・・・・・・・・・・・・・・ 8

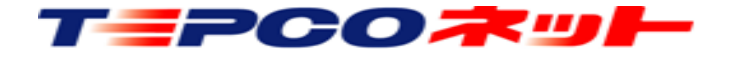

### (4)検索画面 ○検索画面の構成 ・・・・・・・・・・・・・・・・・・・・・・・・・・・・ 9 ○ボタンと入力欄 ・・・・・・・・・・・・・・・・・・・・・・・・・・・・ 10 ○住所検索 ・・・・・・・・・・・・・・・・・・・・・・・・・・・・・・・・・11 ○設備検索 ・・・・・・・・・・・・・・・・・・・・・・・・・・・・・・・・・13 ○設備検索結果例 ・・・・・・・・・・・・・・・・・・・・・・・・・・・・・14

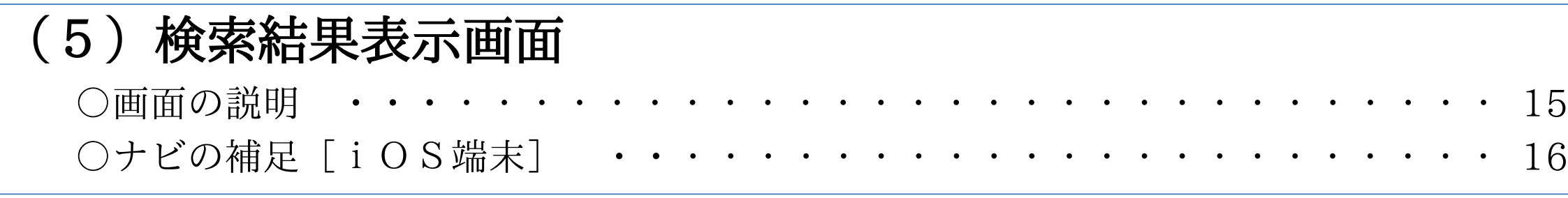

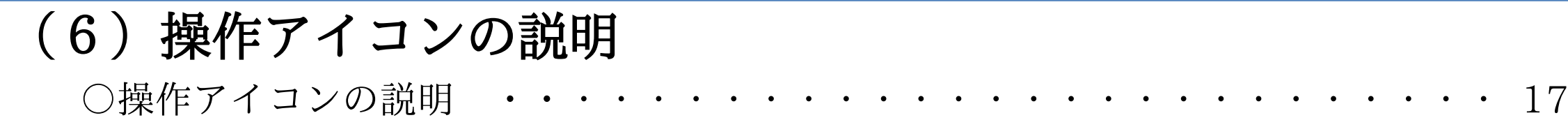

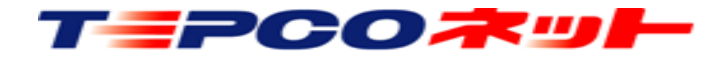

目 次

## 目 次

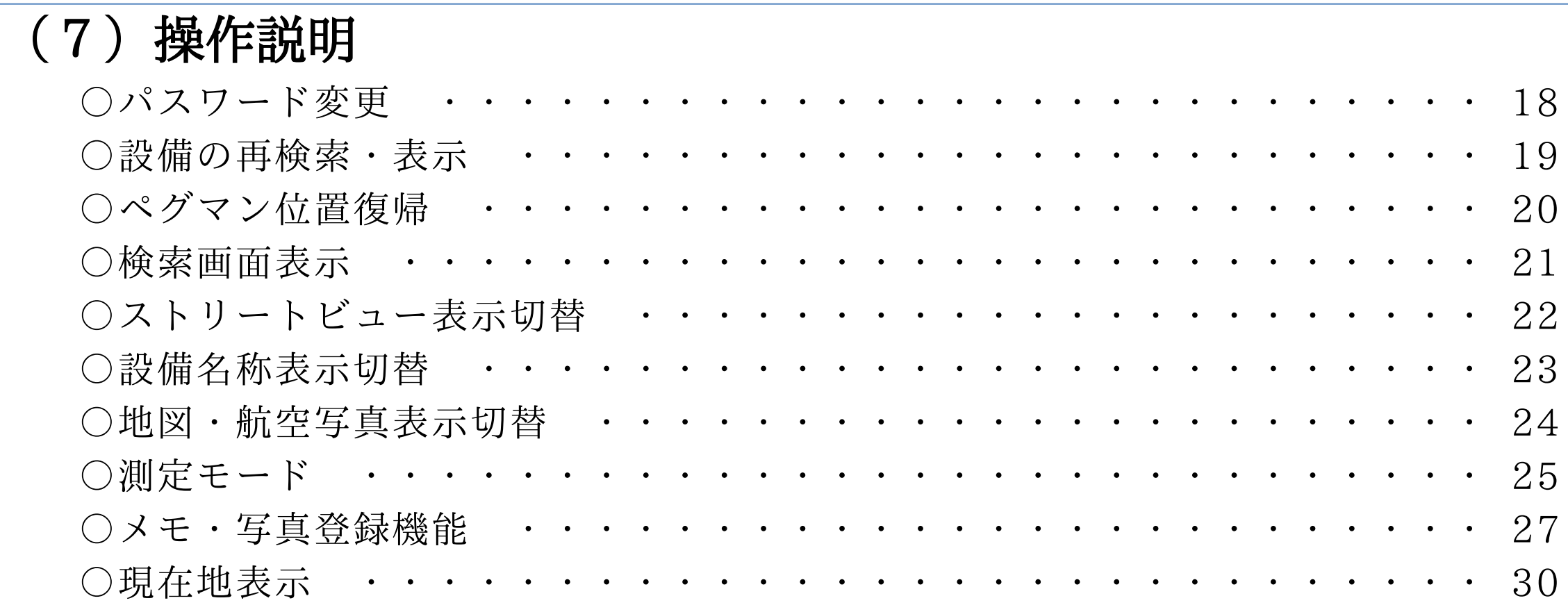

### (8)制限事項等

○制限事項等 ・・・・・・・・・・・・・・・・・・・・・・・・・・・ 33

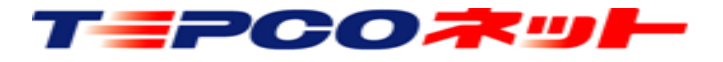

# (1)利用環境

#### 【はじめに】

この度は、「アットサーチ」をご契約いただきありがとうございます。

アットサーチは、電柱位置を検索しGoogleマップ上に表示することで、Googleマップが持つストリートビュー 等様々な機能を有効活用して業務の効率化を図るシステムです。 ぜひ皆様の業務効率化にお役立てください。

【利用環境】

①使用端末

使用端末:「iOS」「Android」で動作するスマートフォン/タブレット、ブラウザを搭載したPC  $(2)$ OS

iOS又はAndroid、Windows10以降

※最新バージョンでのご利用をお勧めしております。

※iOS12以前のバージョンでは動作に不具合が発生します。

③ブラウザ

端末に搭載されている、 「Edge」 「Chrome」 「Firefox」「Safari」を使用してください。 ④PC利用について

PCでの利用は、ご利用のLAN環境等のセキュリティ設定の関係で動作しない場合があります。 弊社社内検証では、「アットサーチ」がWindows10 + Edgeで動作することを確認しております。

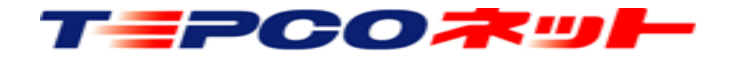

(2)注意事項

【Cookie情報の利用について】

- ①プライベートモードや端末に履歴を保存しない設定では使用できません。
	- アットサーチはCookieを使用しますので、端末内にCookie情報の保存が必要です。
	- プライベートモード/シークレットモードや履歴を削除する設定で使用すると、2回目のアクセスで認証 エラーが発生し、当社による認証解除が必要となります。初回アクセス前に端末の設定をご確認ください。 ※認証エラーは「【エラ-1】ログイン時に認証エラーが発生しました。認証解除依頼をしてください」 というメッセージが表示されます。
- ②同一端末で複数のブラウザを使用する場合は、ブラウザごとにIDが必要です。
- 端末に複数のブラウザがインストールされている場合で、最初にアクセスしたブラウザ以外のブラウザで アクセスすると、認証エラーになります。
- 利用するブラウザを変更するときは、当社による認証解除が必要です。
	- (例:EdgeとChromeがインストールされている環境で、最初にEdgeでアクセスした後にChromeでアク セスすると、Chromeのアクセスは認証エラーとなります。Edgeはそのまま利用できます)

③同一端末を複数ユーザで共用している場合、ユーザ毎にIDが必要です。

- 1台のPCを複数の方が別IDで共用している場合、最初にログインしたユーザー以外は認証エラーになり ます。
	- ※認証エラーや利用端末の変更等は、当社ホームページの「お問合せ」または下記メールアドレス宛に IDをお知らせください。

6

20231124 v3.6 メールアドレス: at-[search01@tepconet.co.jp](mailto:at-search01@tepconet.co.jp) 受付時間: 8:40~12:00/13:00~17:20(土日・祝祭日、年末年始など当社休業日を除く)

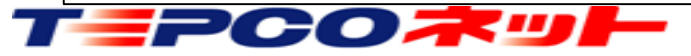

# (2)注意事項

【ブラウザについて】

①「(1)利用環境」で示したブラウザ以外のブラウザでは、本システムが動作しない場合があります。 本システムご利用時は、利用環境に示したブラウザをお使いください。

【ナビ機能について】

①Googleマップのナビ機能を利用して、現地までのナビが出来ます。 iPhone、iPadでは、端末に標準搭載されている地図によるナビが開きます。 Windows PCではGoogleマップのナビ機能がサポートされていないため、ルート検索のみとなります。

【印刷等の禁止】

①本システムはGoogleマップの機能を利用しており、Googleの利用規約に従い使用していただきます。 スクリーンショットや画面コピーで取得した画像データの利用や加工は、禁止されています。 利用可能範囲等については、Googleの利用規約を確認してください。

【電波圏外の利用について】

①本システムはGoogleクラウドの利用を前提としているため、ご利用の携帯事業者の電波圏外では利用できま せん。

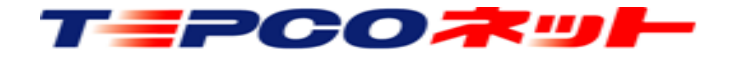

# (3)URL設定とID、PW

アットサーチは、クラウドサーバ上に置いたアプリケーション、データベースにアクセスして利用します。 そのため、端末へソフトをインストールする必要はありません。 ブラウザに本システムのURLを入力し、アクセスするとID・PW入力画面になります。

【システムのURL】 https://tepconet-[search01.appspot.com](https://tepconet-searchplus01.appspot.com/) 【ID/ PW】手続き完了後に当社からメールでお知らせします。

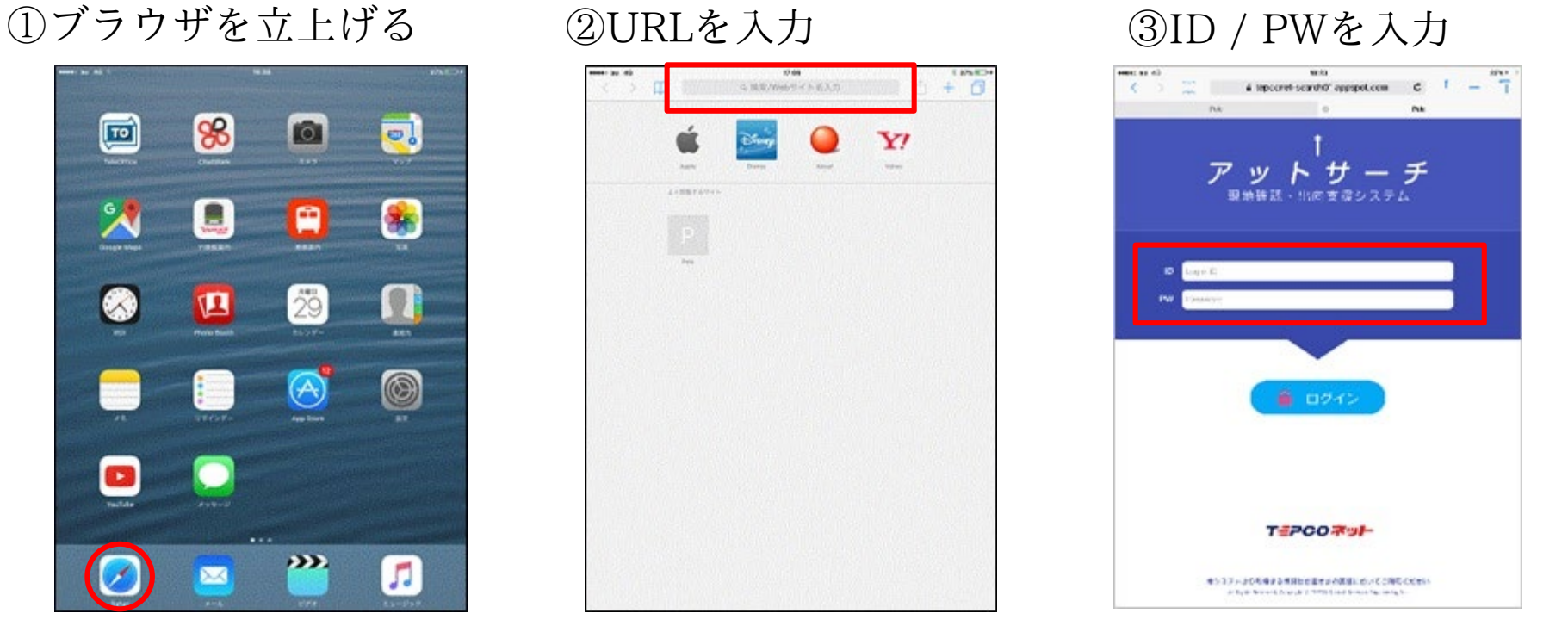

注)端末とIDはシステム内で関連付けされるので、他の端末で同じIDを使えません。 端末を変更する場合は、当社にご連絡ください。

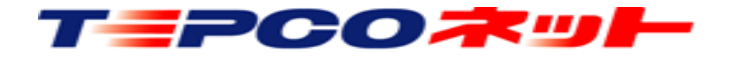

## (4)検索画面

ログイン後、最初に検索画面が出ます。 ここで対象設備を検索します。検索方法は、住所検索と設備検索の二種類です。

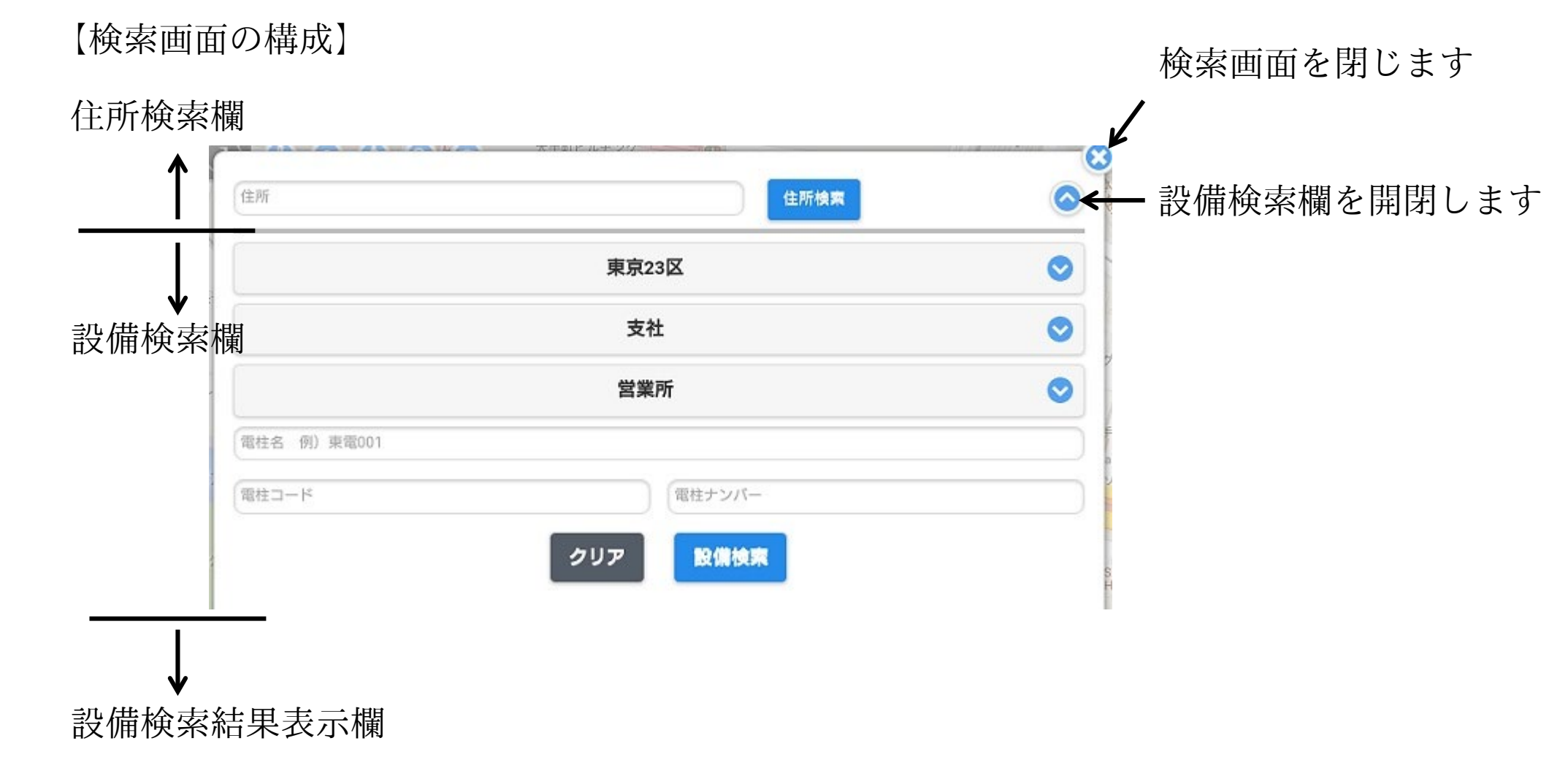

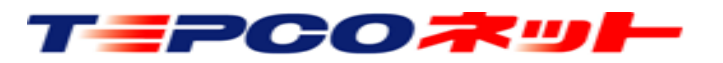

# $\overline{4}$

### 【ボタンと入力欄】

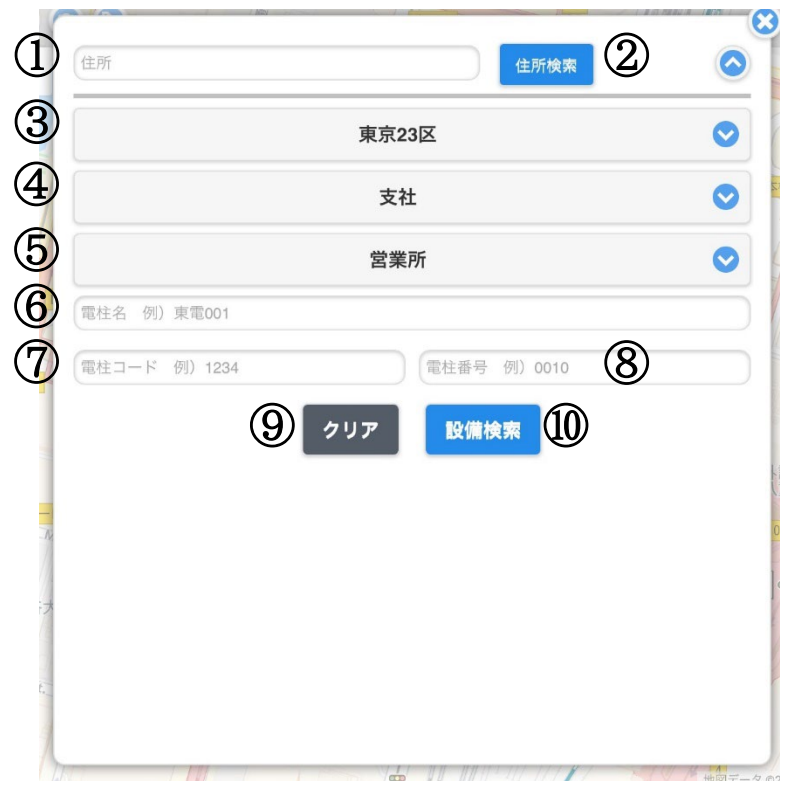

#### ①住所検索欄

②住所検索時の検索ボタン

③都県選択欄:選択必須項目です 住所検索や設備検索の際、設備がある都県を選択してください ④支社選択欄:選択は任意です。選択しなくても検索可能です ⑤営業所選択欄:選択は任意です。選択しなくても検索可能です ⑥設備名入力欄:検索キーとなる名称を入力します ⑦電柱コード:電柱名に振られたコード番号を検索キーとします ⑧電柱ナンバー:設備の番号のみで検索します ⑨クリアボタン:検索結果をクリアします ⑩設備検索ボタン:設備検索時に使用するアイコン

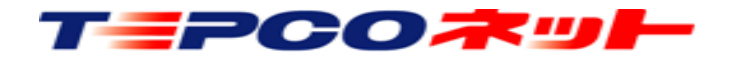

# (4)検索画面

#### 【住所検索】<br>【COOLS ALCORATION 】 ①住所入力欄  $\left(1\right)$   $\left(1\right)$  住所 ② 東京23区 支社 営業所 電柱名 例) 東電001 電柱コード 例) 1234 重柱番号 例) 0010

この欄に検索する住所を入力します。 入力する住所は、住所の一部分だけでも検索されます。 また、漢字がわからない場合、ひらがなでも検索可能 です。ランドマーク等でも検索可能です。 ②都県選択(必ず選択してください) 検索するエリアの都県を選択してください。 ③住所検索ボタン 住所入力、都県選択後、このボタンで検索を実行しま す。画面が検索先住所の地図に変わります。 地図が表示されたら、地図画面上部の フィコンで 電柱を表示します。

#### 【注意点1】

クリア

「①住所入力欄」に入力した住所と、「②都県選択」で選択したエリアが異なると地図は表示されますが 電柱は表示されません。②は検索した住所の都県を必ず選択してください。 (例)②が23区で住所に横浜市を入力すると、地図は出るが電柱は表示されない

★県境のエリアの一部は隣接県の事業所が管理している場合があります。 検索で電柱が表示されない場合、都県選択を隣接都県に変更して再検索してください。 例:東京都町田市相原町→相模原支社(神奈川エリア)が管理しているため、都県選択は神奈川

 $\bullet$ 

 $\bullet$ 

 $\bullet$ 

 $\bullet$ 

設備検索

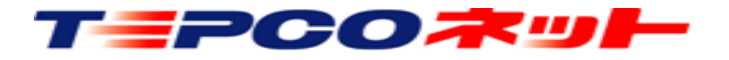

(4)検索画面

【住所検索】

【注意点2】

住所の一部入力で検索をした場合、同じ名称の別の住所地を表示する場合があります。 (例)「住吉」と入力すると東京の「住吉」の地図を表示、「山梨県 住吉」で甲府市の住吉を表示

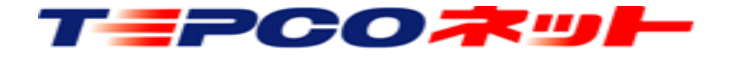

# (4)検索画面

### 【設備検索】

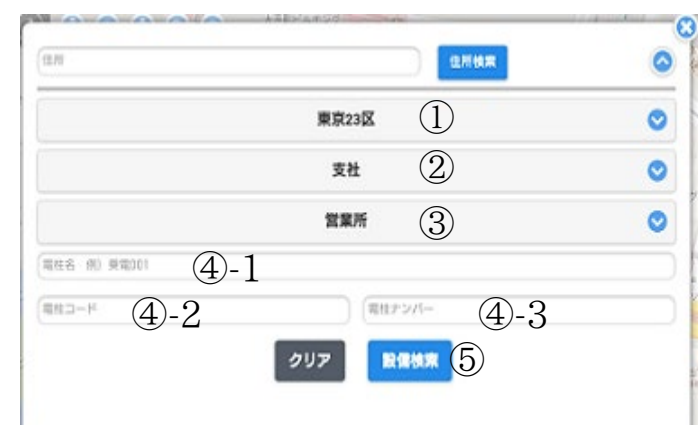

#### (注1)

検索結果の表示は最大100件です。101件以上 は表示されないので、検索キーで対象を絞って ください。

(注2)

検索キーが少ないと検索に時間がかかる場合が あります。

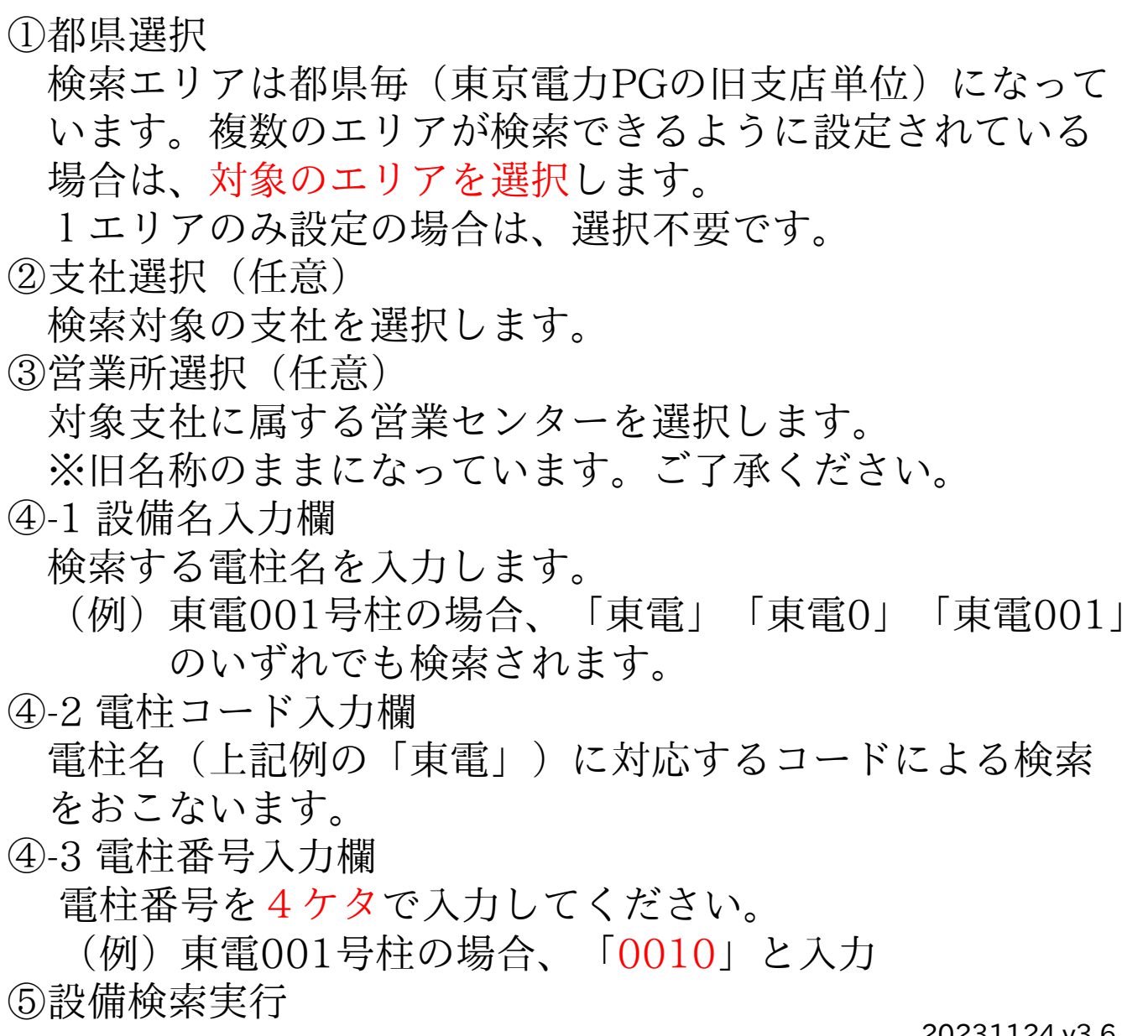

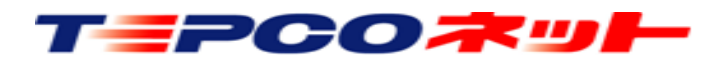

# (4)検索画面

#### 【設備検索結果例】

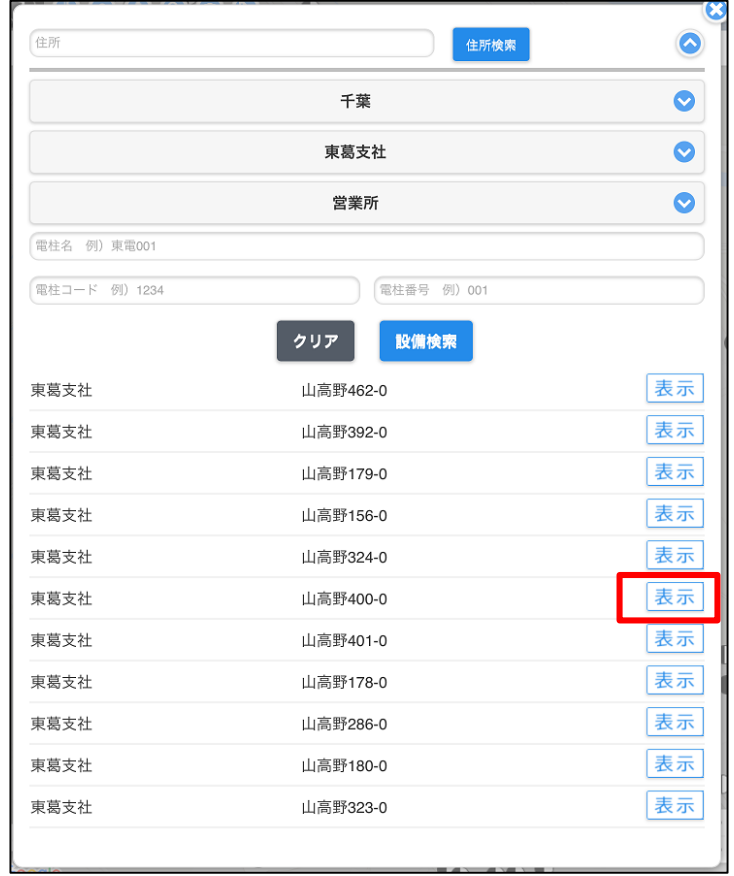

「表示」をタッチすると、当該箇所 の地図が表示されます

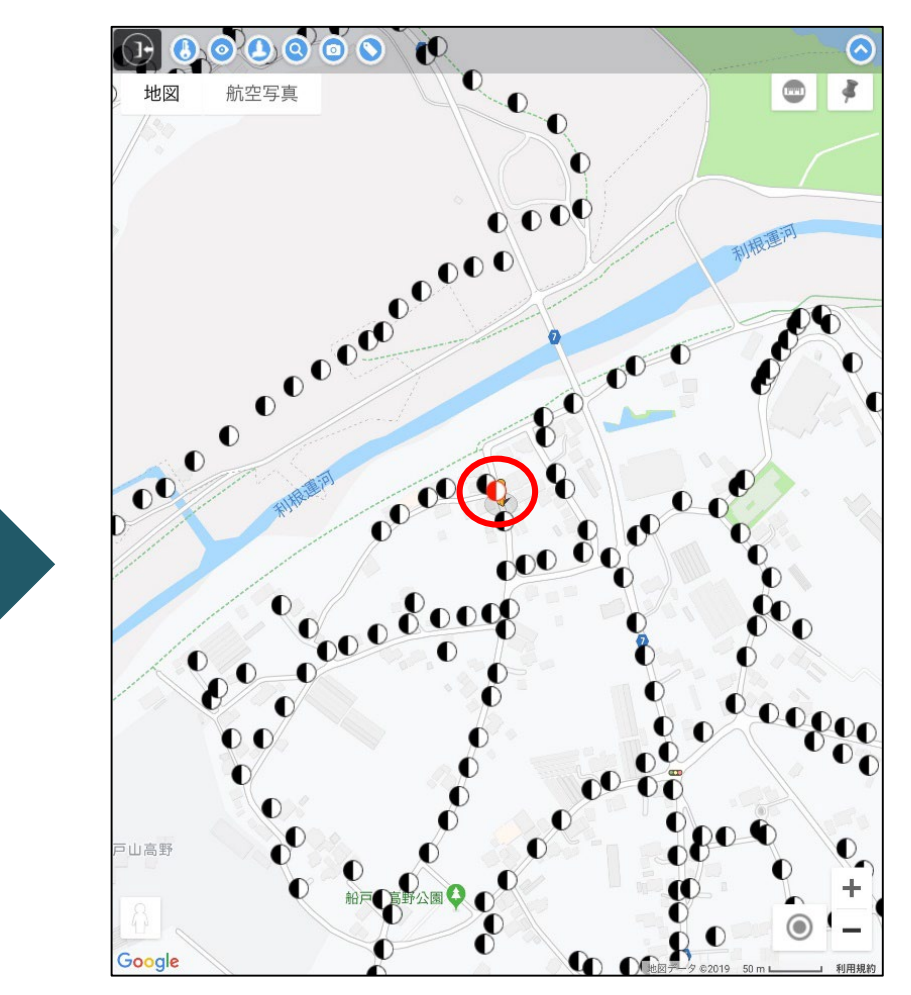

検索した電柱が赤く表示されます (ストリートビューがある場所では ペグマンが地図の中心にきます)

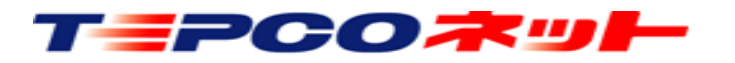

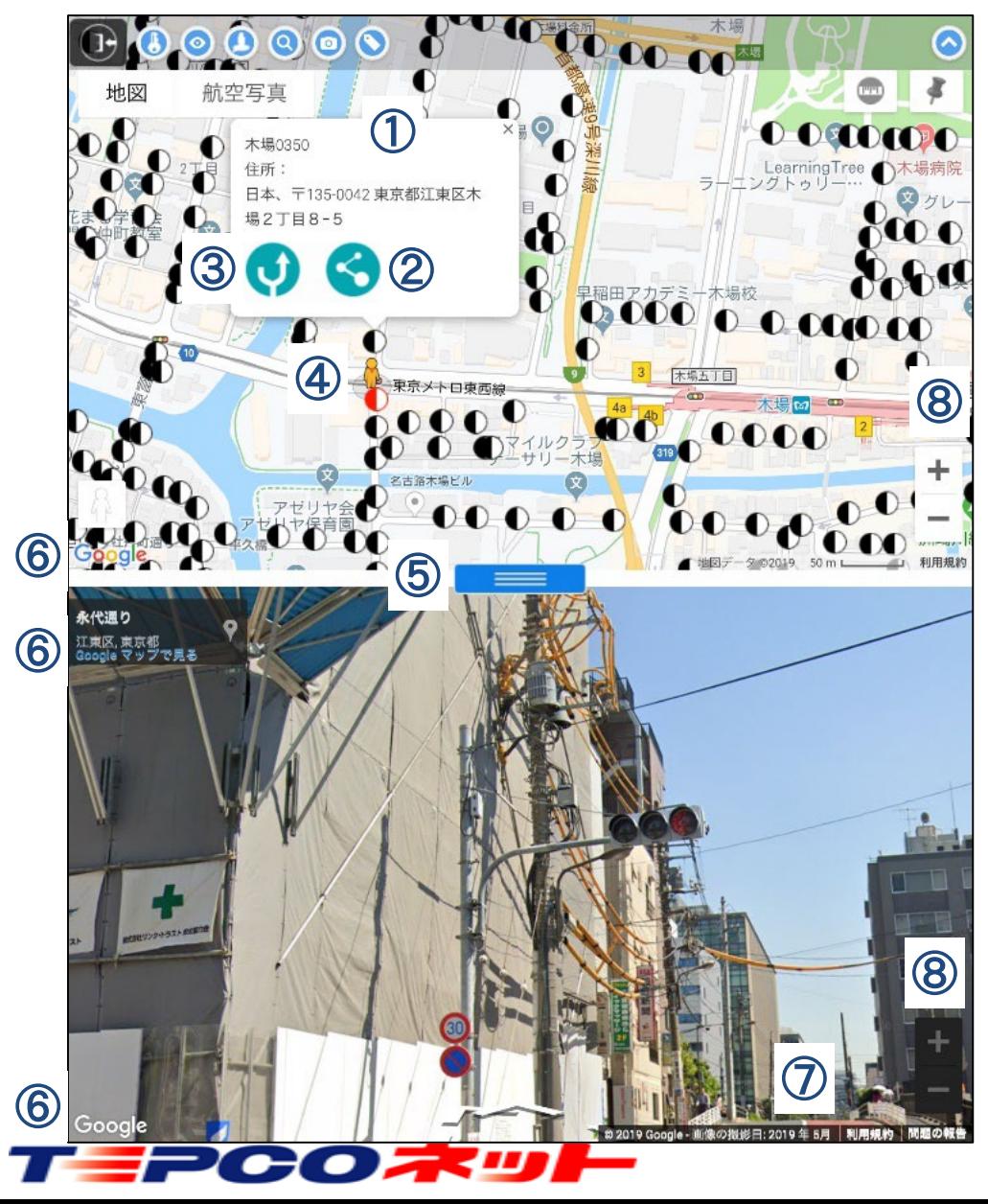

#### ①電柱情報

電柱シンボルをタッチすると、設備名、住所、ナビアイコン、共有 アイコンの吹き出しが開きます

※住所はGoogleマップから取得しており、正確でない場合があります

②共有アイコン

設備位置の情報をメールで他の人のスマートフォン等へ送ります ※文字コードの関係で、一部利用できないメールソフトがあります

#### ③ナビアイコン

Googleマップが開き、現在位置から設備位置までのナビをします ※iPhoneやiPadは標準搭載の地図ソフトが開く場合があります

④ペグマン

ドラッグするとペグマンの位置にストリートビュー画面が移動します

⑤スライダー

上下することで、地図とストリートビューの表示割合を変更します

⑥地図・ストリートビューの全画面表示

別ウィンドウで全画面の地図・ストリートビューを表示します

⑦撮影年月

ストリートビューの撮影年月を表示します

⑧Googleマップ / ストリートビュー画面の拡大縮小

表示されている画面を拡大 / 縮小します

20231124 v3.6 15

(5)検索結果表示画面(ナビ補足)

 $13:40$ 

**下石川運動場 ◎** 

 $\overline{7}$ 102-0072

■主見 ●日本歯科大学 -

●三松学舎大学九段

〒102-0072 住所 · 東京都千代田

●千代田区富士見出張所

**185%** 

日小石

●ホテルメト

**Q 映星中学 · 高等学校** 

 $\infty14^{\circ}$ 

後楽

n

 $\triangleleft$ 

#### この内容は「iOS端末」対象です

iPhoneやiPad搭載の地図ソフトでも、バージョンアップにより高速道路や有料道路の使用有無等が使えるように なりましたが、Googleマップに切り替えて使用する場合は下記の方法が簡便です。

①目的の電柱シンボル をタッチして共有機能を 選択

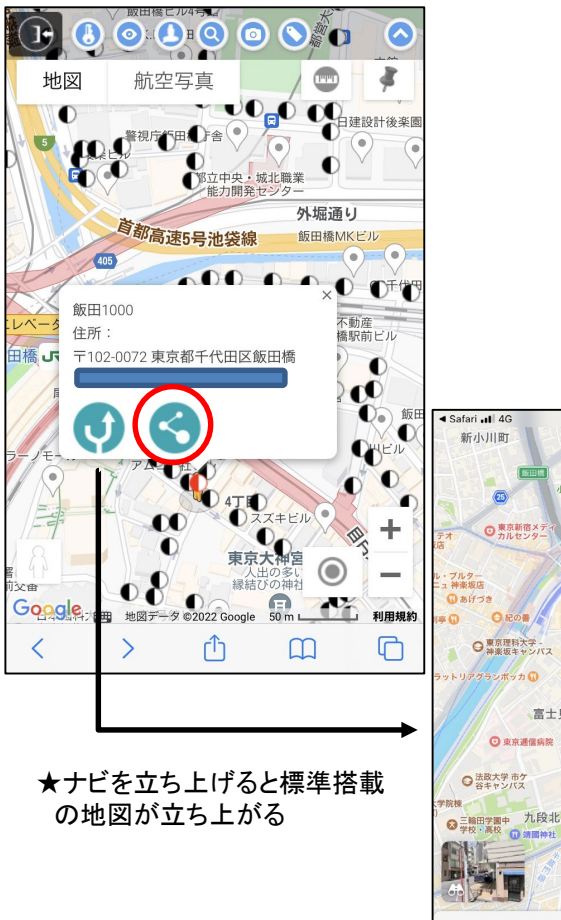

T EPGO ZD

②メールの宛先に自端末 のメールアドレスを入力し の本文にあるURLをタップ て送信

自端末アドレス入力

 $2$ <br>\*\*

5

 $+ \times +$ 

8

 $\overline{\tau}$  &  $\overline{\kappa}$ 

0

3

 $\%$   $^{\circ}$  #

6

 $<$   $=$   $>$ 

9

 $^{\prime}$ 

 $1.1 - 1$ 

 $\odot$ 

空白

改行

電柱「飯田1000」のリンク(1)

キャンセル

Cc/Bcc、差出)

飯田1000

Ò

 $\circ$ 

あいう

400  $\overline{\Psi}$ 

件名: 電柱「飯田1000」のリンク

http://maps.google.com/?

 $\mathbf{1}$ 

☆♪→

 $\overline{4}$ 

 $O*$ .

 $\overline{7}$ 

 $F_{\rm 1D}$ 

 $(1)$ 

q=35.7010063,139.7461075

③自端末に着信したメール

### 電柱「飯田1000」のリンク 飯田1000 http://maps.google.com/? q=35.7010063,139.746107 iPhoneから送信

④Googleマップが立ち上 がるので、下のアイコン からナビ開始

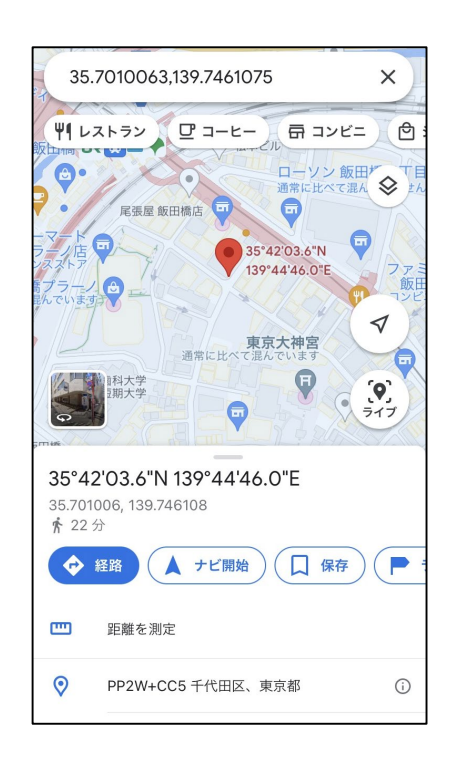

(6)操作アイコンの説明

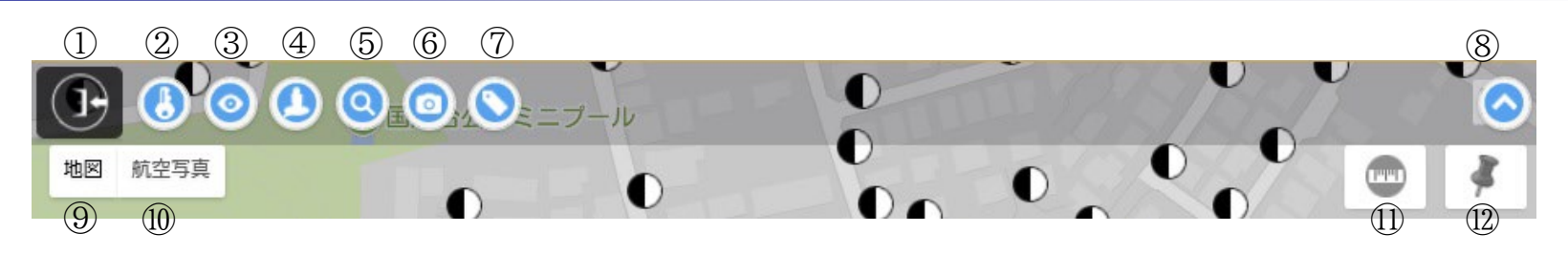

①システムからログオフ ②パスワード変更 ③設備シンボルを表示 (地図中心起点に再検索) ④画面をペグマンの位置に復帰 ⑤検索画面の表示 ⑥ストリートビュー画面のON・OFF

⑦電柱名称表示ON・OFF (縮尺は10m以下は常時表示) ⑧アイコンバーを隠す ⑨地図表示へ切替 ⑩航空写真へ切替 ⑪測位モードのON・OFF ⑫メモ機能のON・OFF

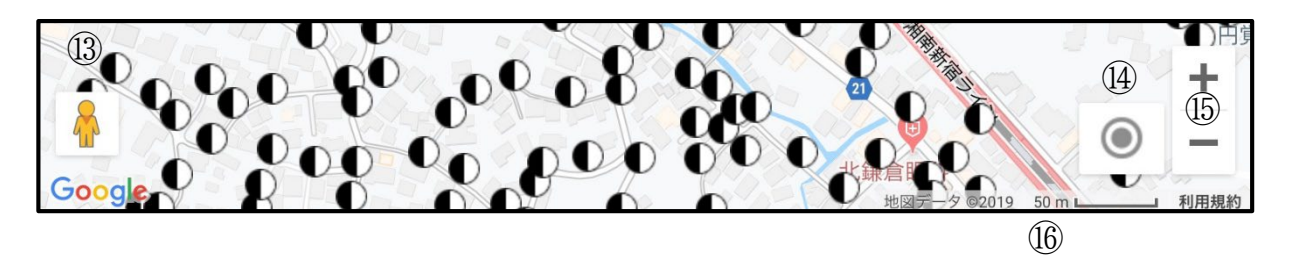

⑬ペグマン:地図上のペグマンをドラッグ してストリートビューを表示 ※ペグマンがこの位置にいる時は、 目的の場所へドラックしてください

⑭現在地表示

⑮地図を拡大・縮小

⑯縮尺表示:10mでシンボルの設備名称 を自動表示します

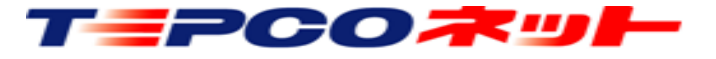

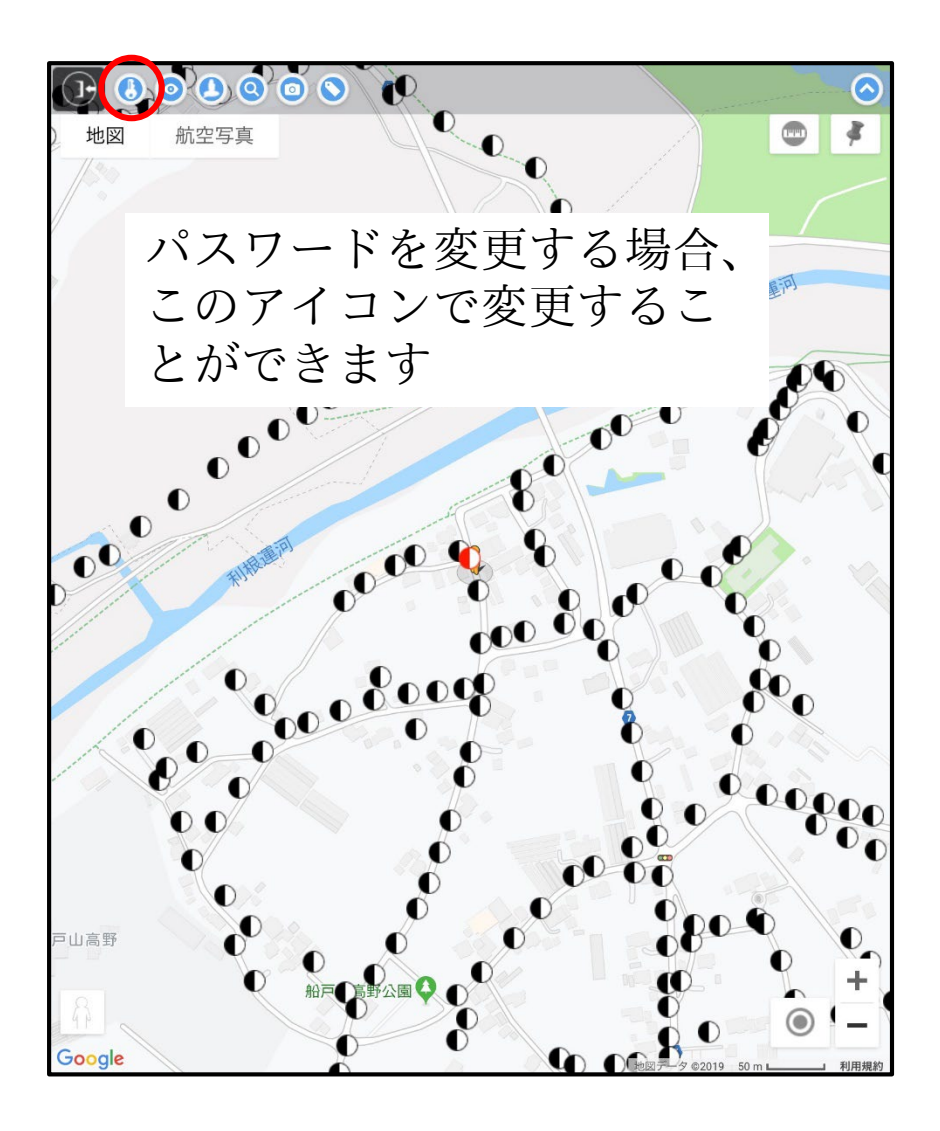

#### 新旧のパスワード入力して変更をクリックする

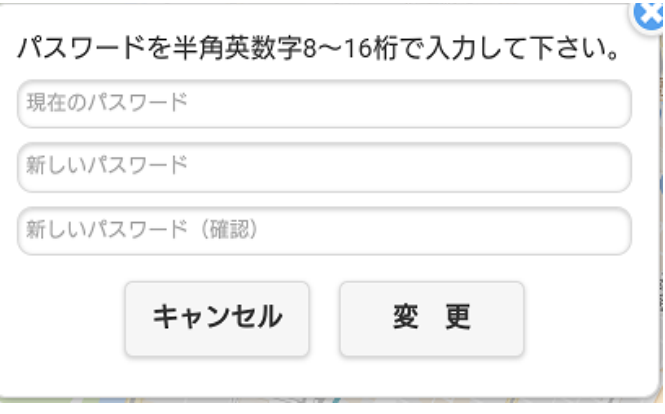

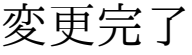

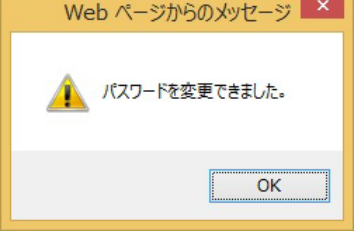

※エラーメッセージが出た時は再入力する

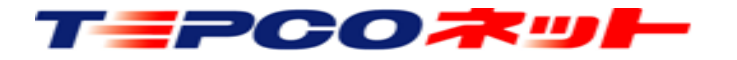

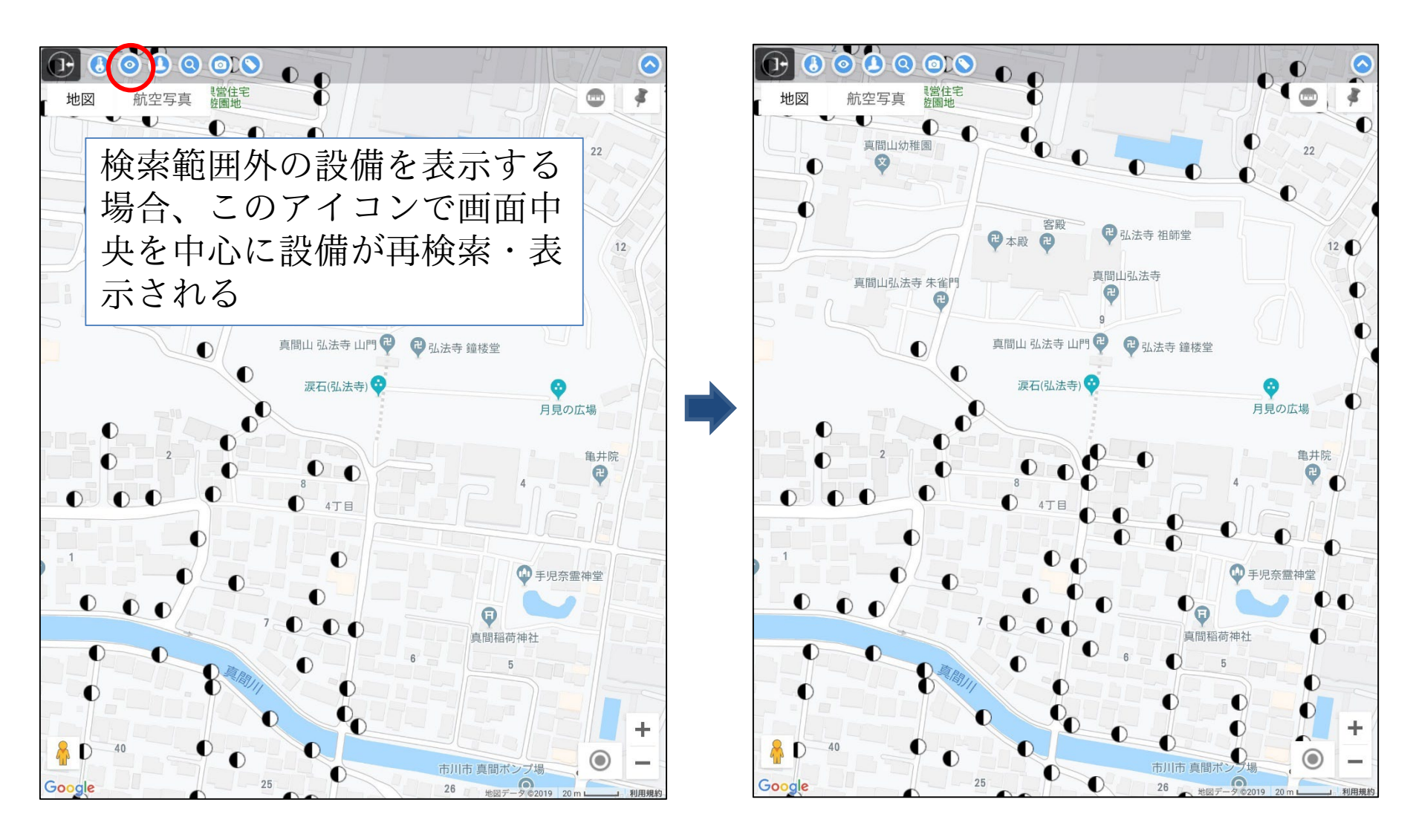

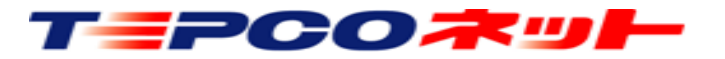

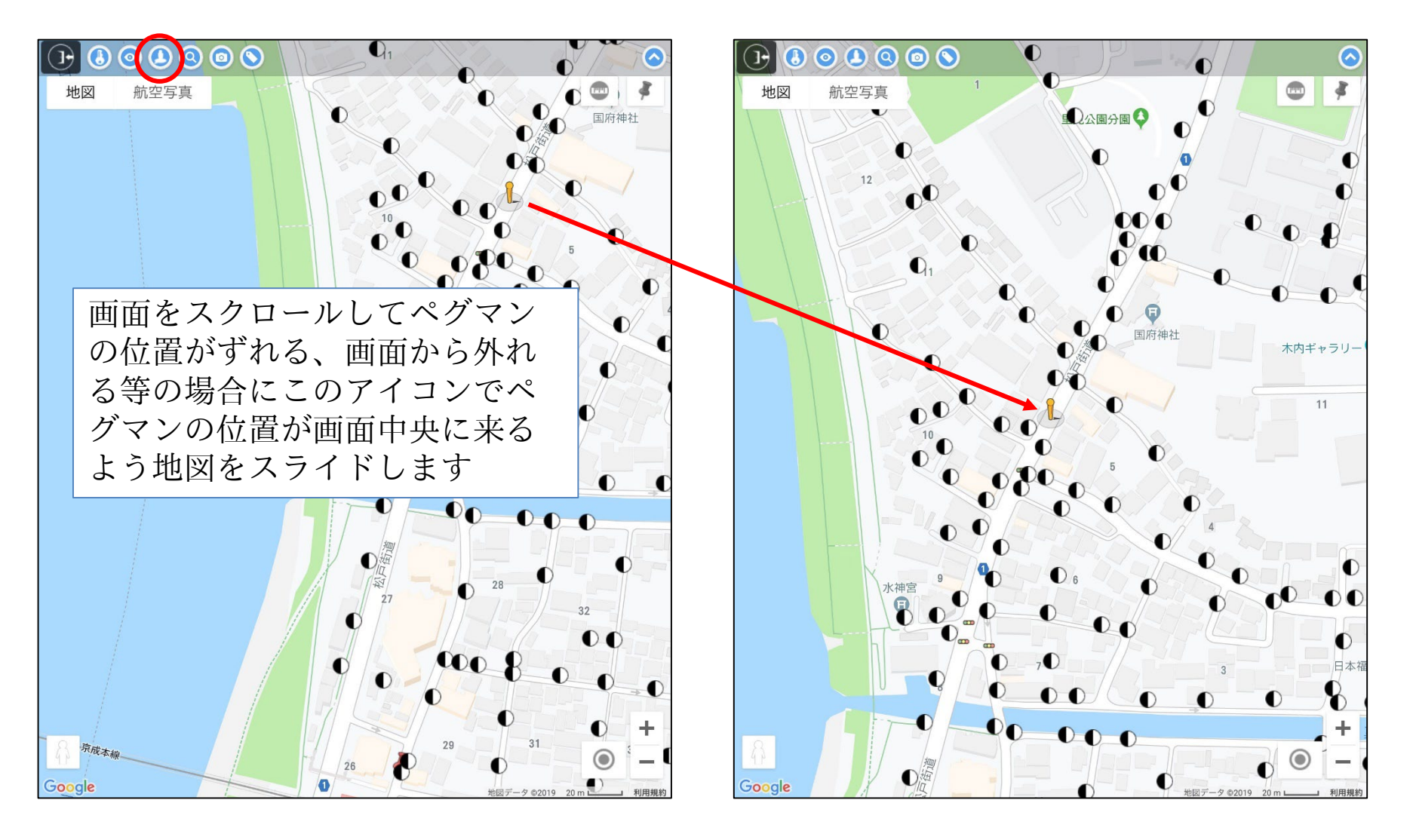

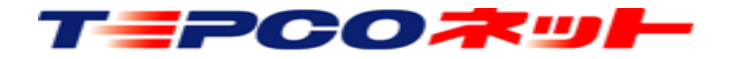

# (7)操作説明:検索画面表示

このアイコンをタッチする

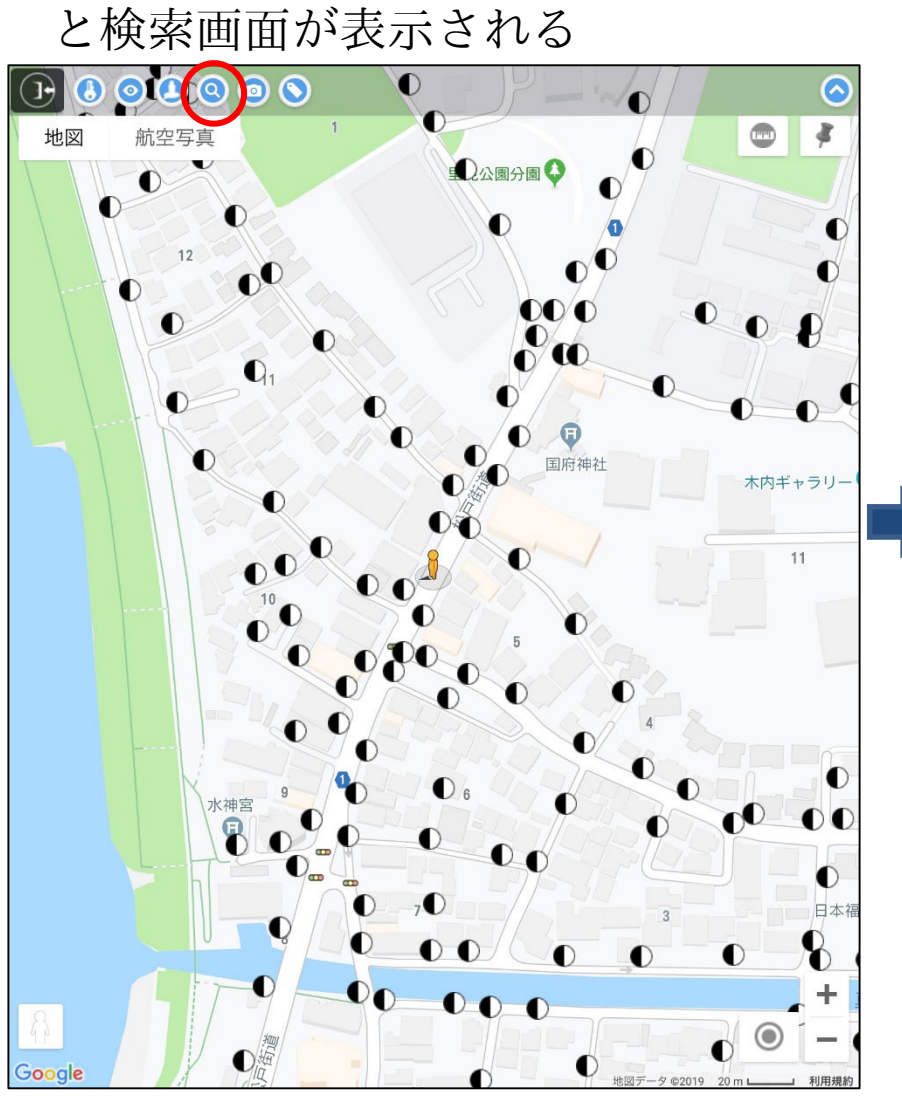

#### ×で検索画面を閉じることが可能

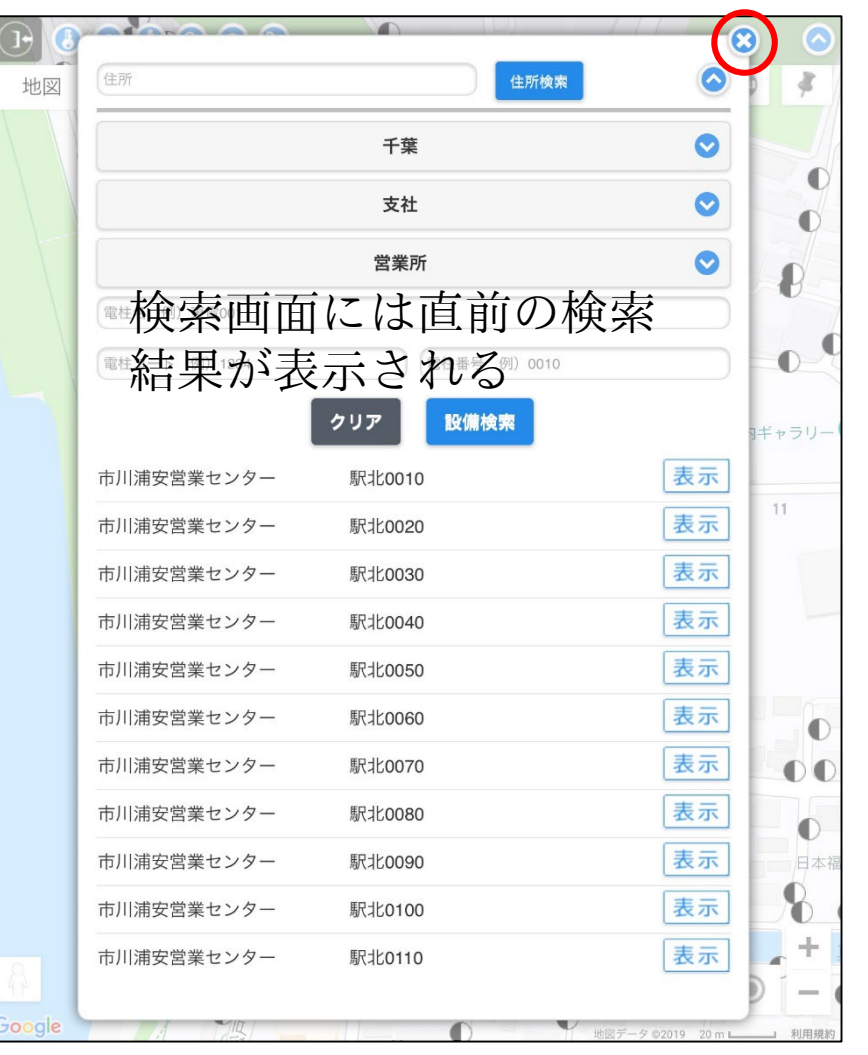

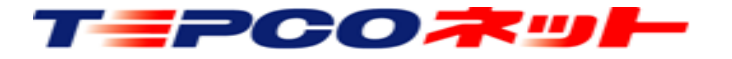

## (7)操作説明:ストリートビュー表示切替

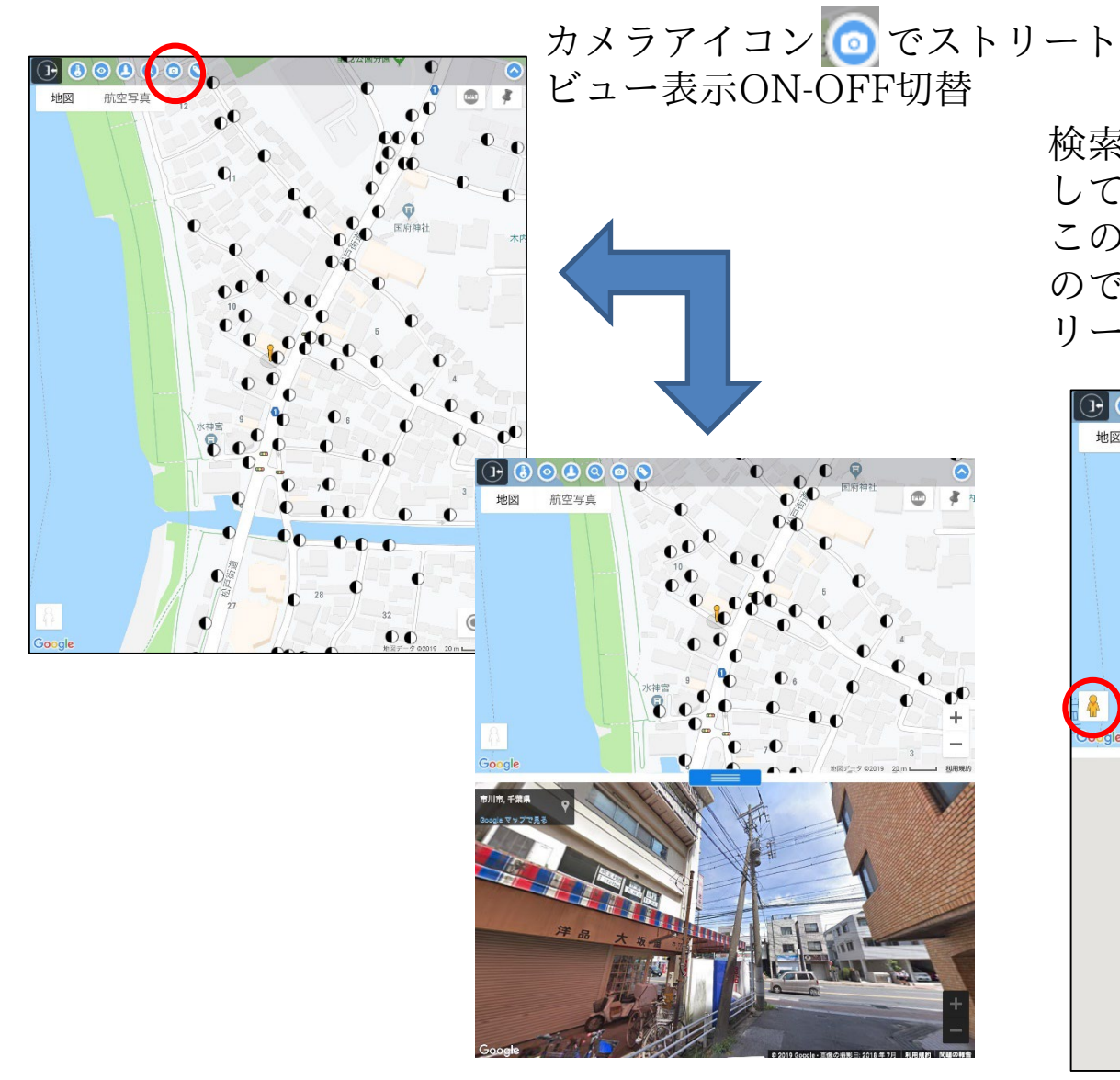

検索設備付近にストリートビューが無い場合、表示ON しても画像は表示されません この場合、ペグマンはホームポジションに戻っている ので、ドラックして青線が表示される場所(=スト リートビューがある場所)に移動させます

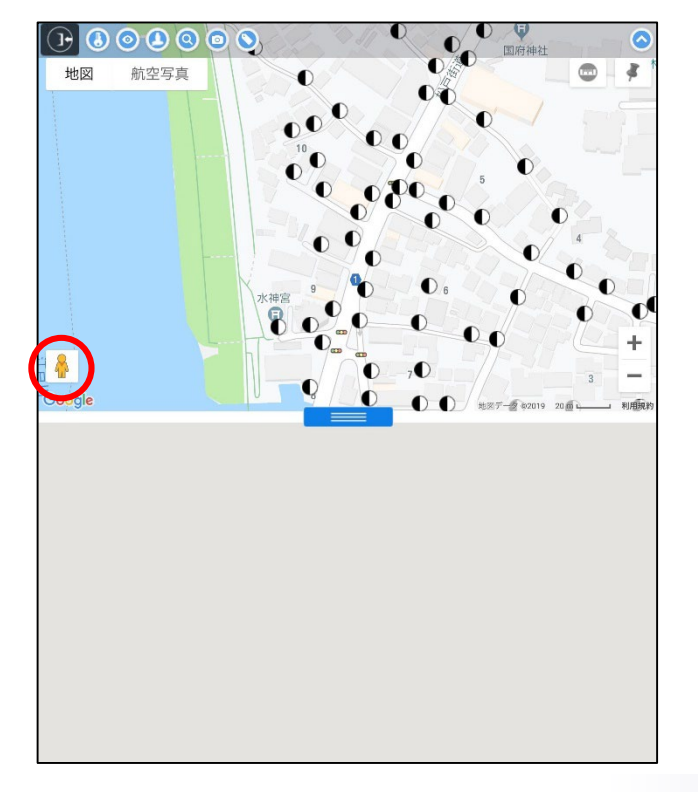

TEPCORSH

# (7)操作説明:設備名称表示切替

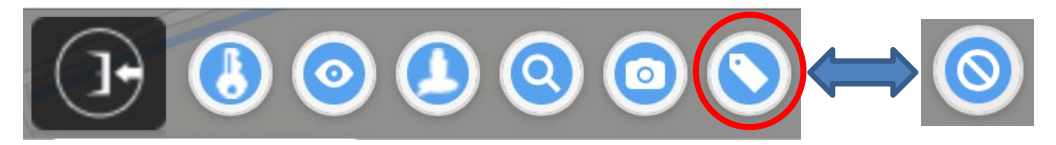

画面下の縮尺20m以上の場合、設備名称表示切替ボタンで表示・非表示が切替られます 縮尺10m以下では、設備名称は常時表示されます。

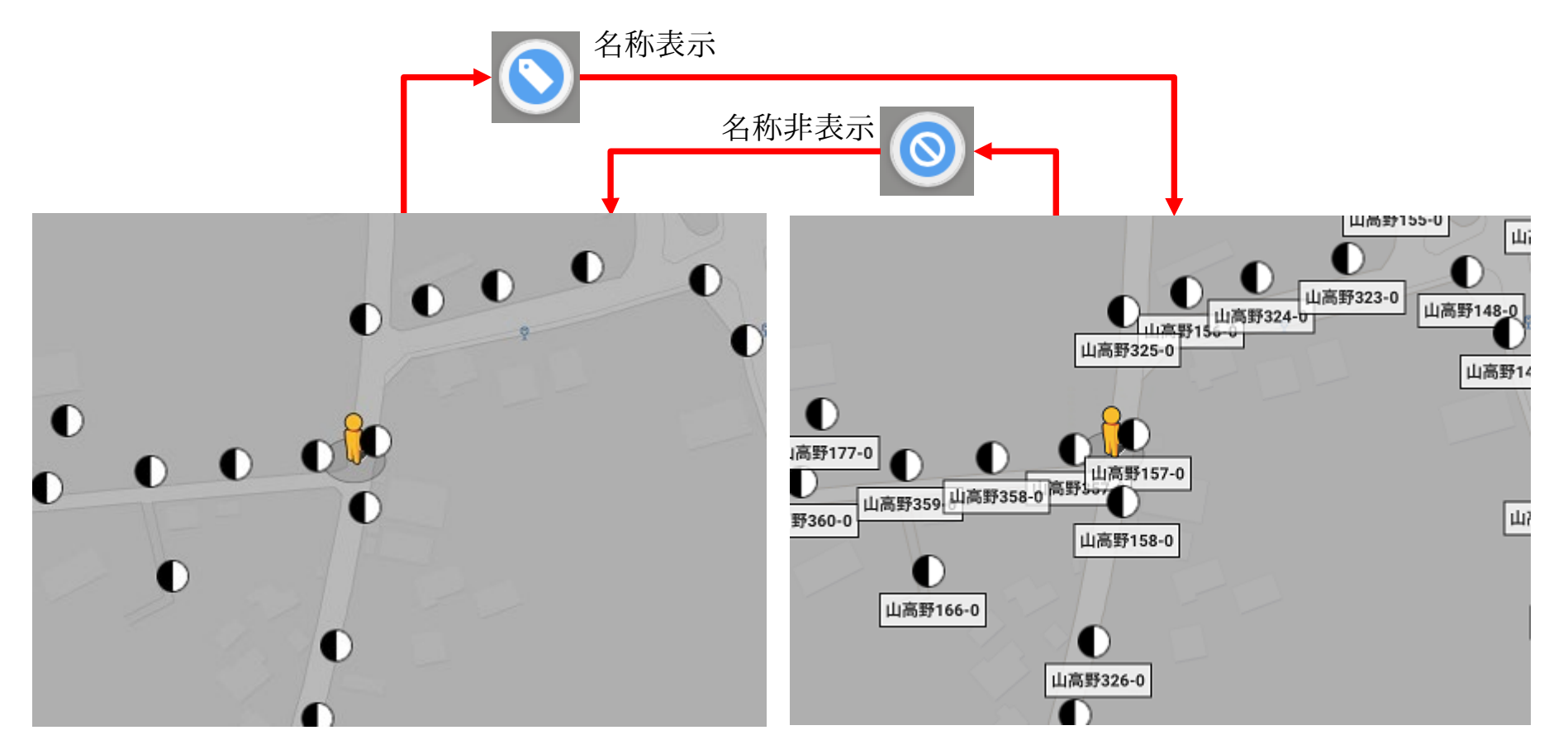

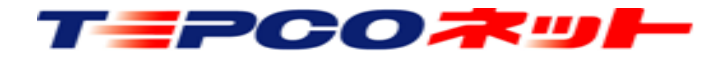

(7)操作説明:地図・航空写真表示切替

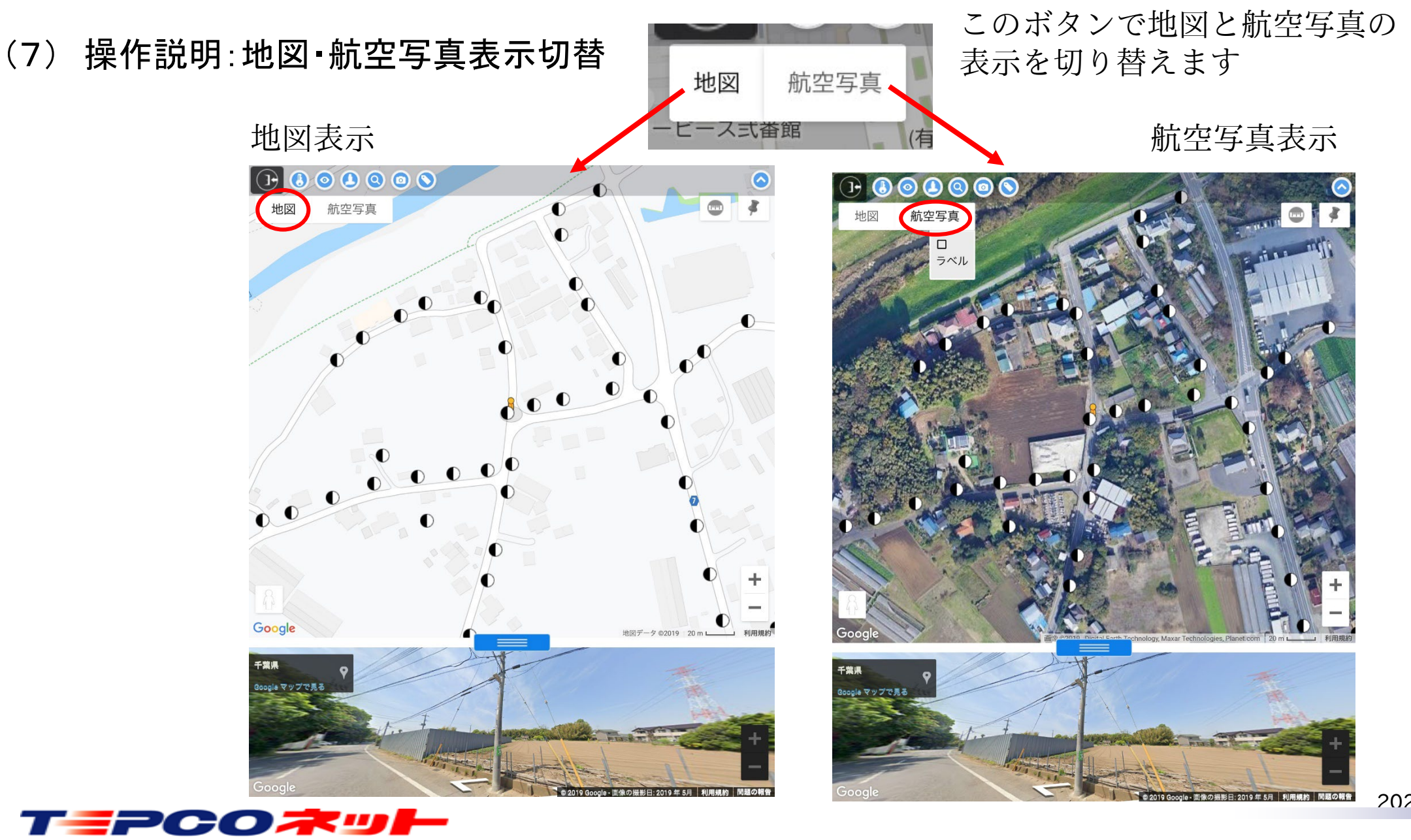

20231124 v3.6

## (7)操作説明:測定モード

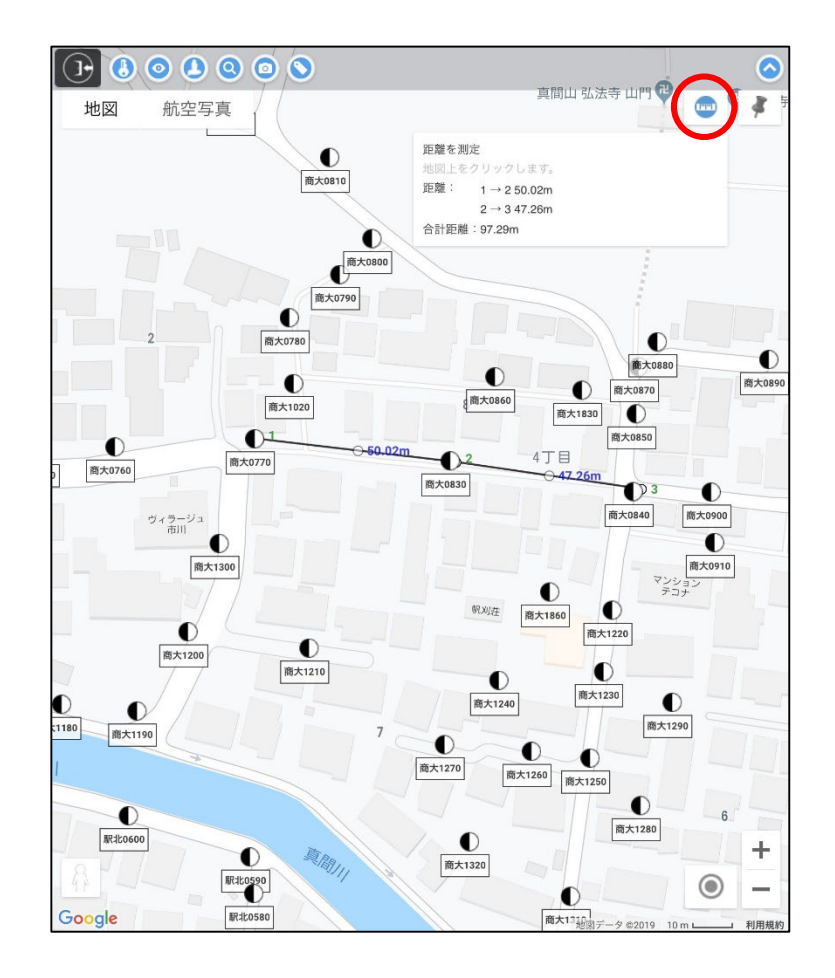

【使用方法】

①画面右上にある測定モードアイコンをクリックして測定モード (青)に変更します

タッチする毎にモードのON・OFFが切り替わります

 $(OFF \mod \Leftrightarrow \mod ON)$ 

②地図上で測定開始ポイントをクリックします

③測定ポイントのクリックを繰り返すと、2点間距離と合計距離が 表示されます

④測定を終了する時は測定モードアイコンをクリックします ⑤測定ポイントが多数ある場合は距離測定画面をスクロールして 確認してください

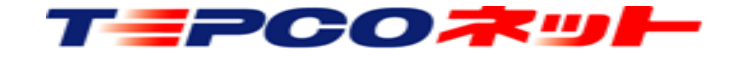

## (7)操作説明:測定モード

【注意点】

①測定ポイントや線の中心の点を移動することができます。一旦設定した測定ポイントの修正ができ ます。

但し、測定ポイントを別に測定ポイントに重ねた場合でも設定した測定ポイントは保持されている ので、測定値の読み取りにご注意ください。

②測定点を設定する時、シンボルと同じ位置にすると「シンボルの吹き出し」も同時に開きます。 不要な場合は吹き出し内右上の×で吹き出しを閉じてください。

③新たな測定をする場合は、測定モードをいったん終了し、再度測定モードを開始してください。 ④測定結果を保存する機能はありません。測定結果はメモ等で保存してください。 ⑤設定した測定点を消去する機能はありません。

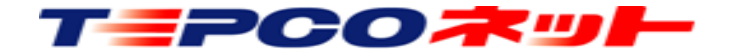

- 操作説明:メモ・写真登録機能

地図上の任意の位置にメモ、写真を登録する機能です 機能OFF 機能ON

【注意事項】

- ・登録したメモ・写真は、同一契約者内(IDの英3文字が同じ)で閲覧・削除が可能です
- ・写真(画像ファイル)の添付は1枚のみです。ファイル形式はjpg、gif、pngの三種類です
- ・メモの文字数制限はありませんが、100文字程度の簡易なものとしてご利用ください
- ・電柱シンボルと同じ位置に登録する事はできません
- ・登録した情報を一覧で出力する機能はありません

使用方法は次頁をご覧ください

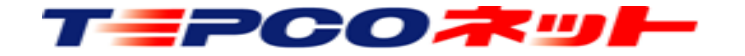

## - 操作説明:メモ・写真登録機能

#### 【使用方法】

①画面右上にあるピンアイコンをクリックして登録モード(赤)に変更する

②メモを登録する場所を地図上でクリックする ③右の確認ボックスが出るのでOKをクリック ④地図上にピンが立つ

⑤ピンをタッチすると登録画面が出るので、 メモ、画像を登録し、更新をタッチする ⑥ピンアイコンをタッチしてモードを戻す

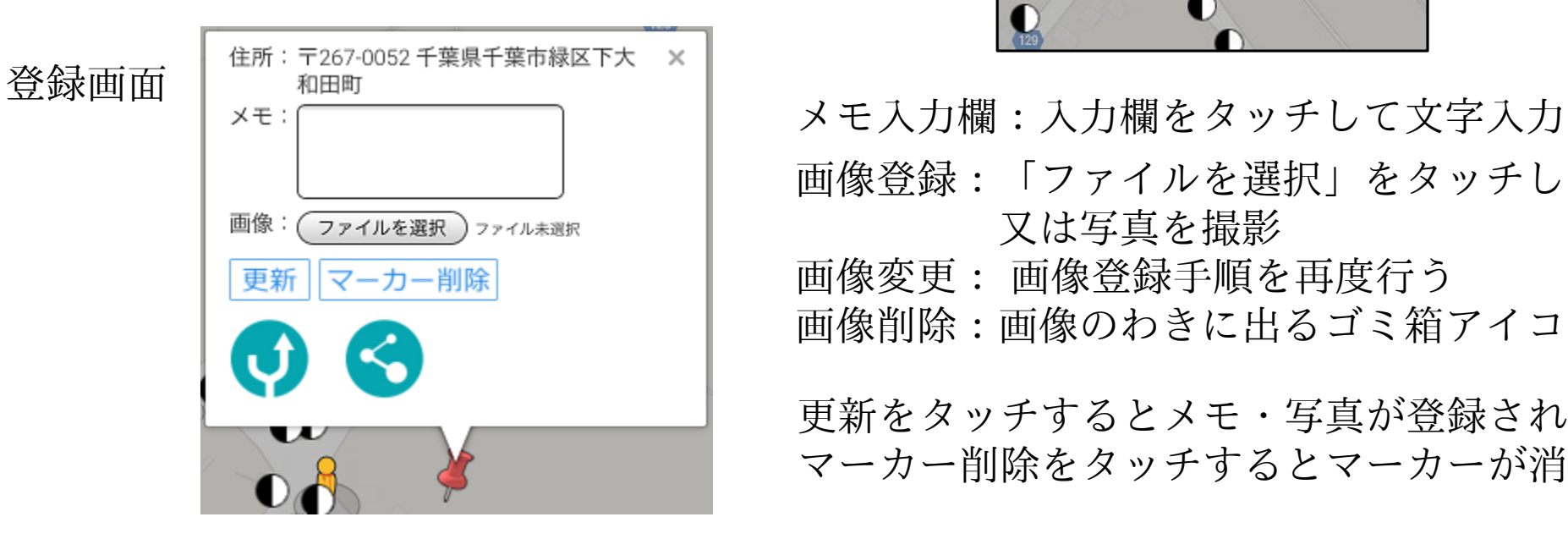

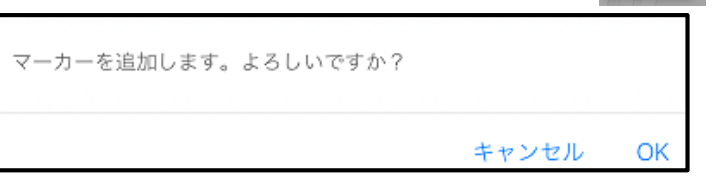

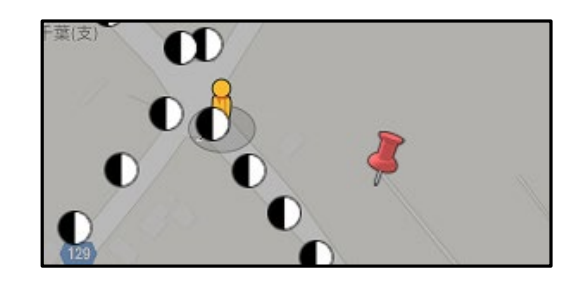

画像登録:「ファイルを選択」をタッチしてファイルを選択 又は写真を撮影 画像変更: 画像登録手順を再度行う 画像削除:画像のわきに出るゴミ箱アイコンをタッチする 更新をタッチするとメモ・写真が登録される マーカー削除をタッチするとマーカーが消える

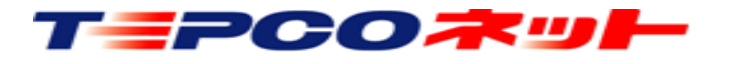

## (7)操作説明:メモ・写真登録機能(詳細)

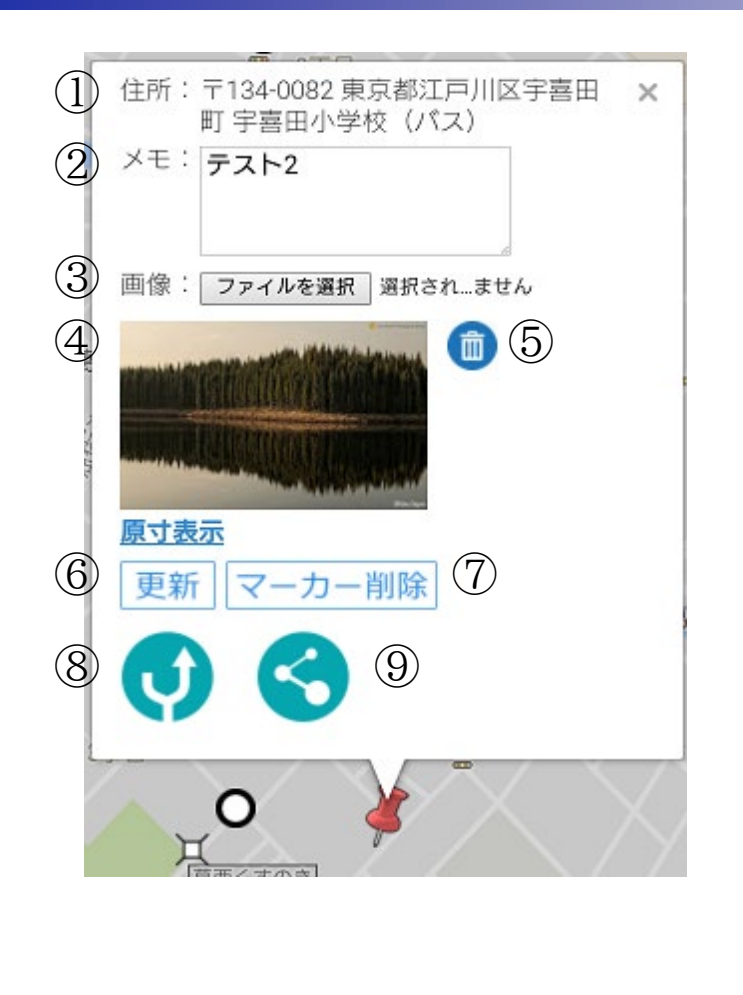

【使用方法】

- ①マーカーを立てた位置の住所情報表示
	- Googleマップから取得した住所を表示するので、必ずしも正確な住所 ではない事に注意してください
	- 道路上等に立てた場合、道路の名称や最寄りの建物の住所が表示され る場合があります
- ②メモ情報入力欄
	- メモ欄のサイズから、 100文字程度の簡易なものとしてください (機能としては100文字以上の入力が可能です)
- ③「ファイルを選択」をクリックすることにより、登録する画像ファイル を選択します
	- 登録できるファイル形式は、 jpg・gif・png の三種類です 登録できるファイル数は1つのみです

④登録済みの画像ファイルを表示します

⑤登録済みの画像ファイルを削除します

- ⑥「更新」:メモ、画像の登録、更新
- ⑦「マーカー削除」:マーカーと登録データを削除
- ⑧マーカー位置へのナビ起動ボタン

⑨マーカー位置の共有ボタン

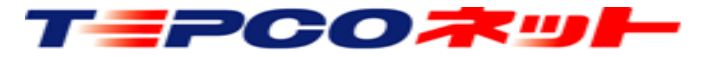

(7)操作説明:現在地表示

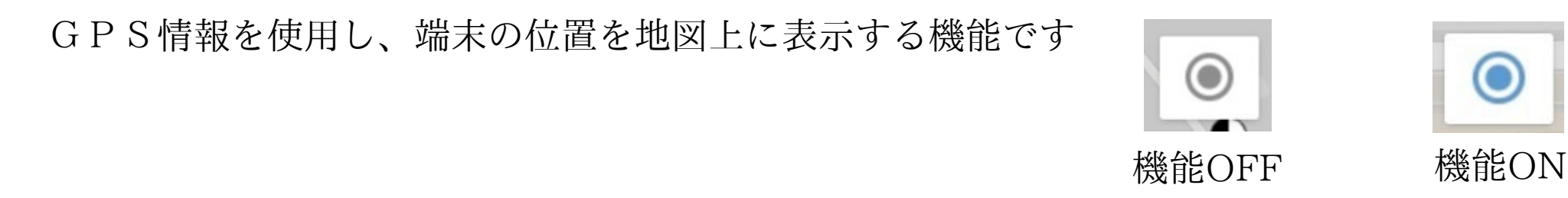

【注意事項】

- ・現在地移動後に検索結果画面に戻るときは、アイコン説明の検索画面表示 2 で再度検索してください
- ・このとき現在地表示をOFFにしておかないと、GPS測位タイミングで再び現在地に地図が移動してしま うので、注意してください
- ・ブラウザの設定で、GPS情報の取得を可能に設定してください
- ・端末のGPS情報が使用できるものだけがこの機能を使用できます

使用方法は次頁をご覧ください

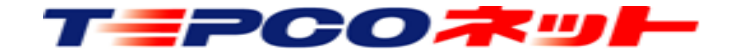

(7)操作説明:現在地表示 この内容は「Android端末」対象です

【使用方法(Android端末)】

①GoogleMapナビ中、またはナビ終了後にお使いの端末にある、メニュー・マルチタスクボタンより アットサーチを選択します

②画面右下にある ◎ アイコンをタッチして現在地表示モード ◎ に変更します 3端末の現在地が地図上に ● として表示されるので現在地と目的設備の位置関係が把握できます

【注意点】

現在地を特定できない場合は、青い点の周囲に水色の 円が表示されます。

現在地は水色の円の範囲内にあり、円が小さいほど、 現在地の測位精度が高いことになります。

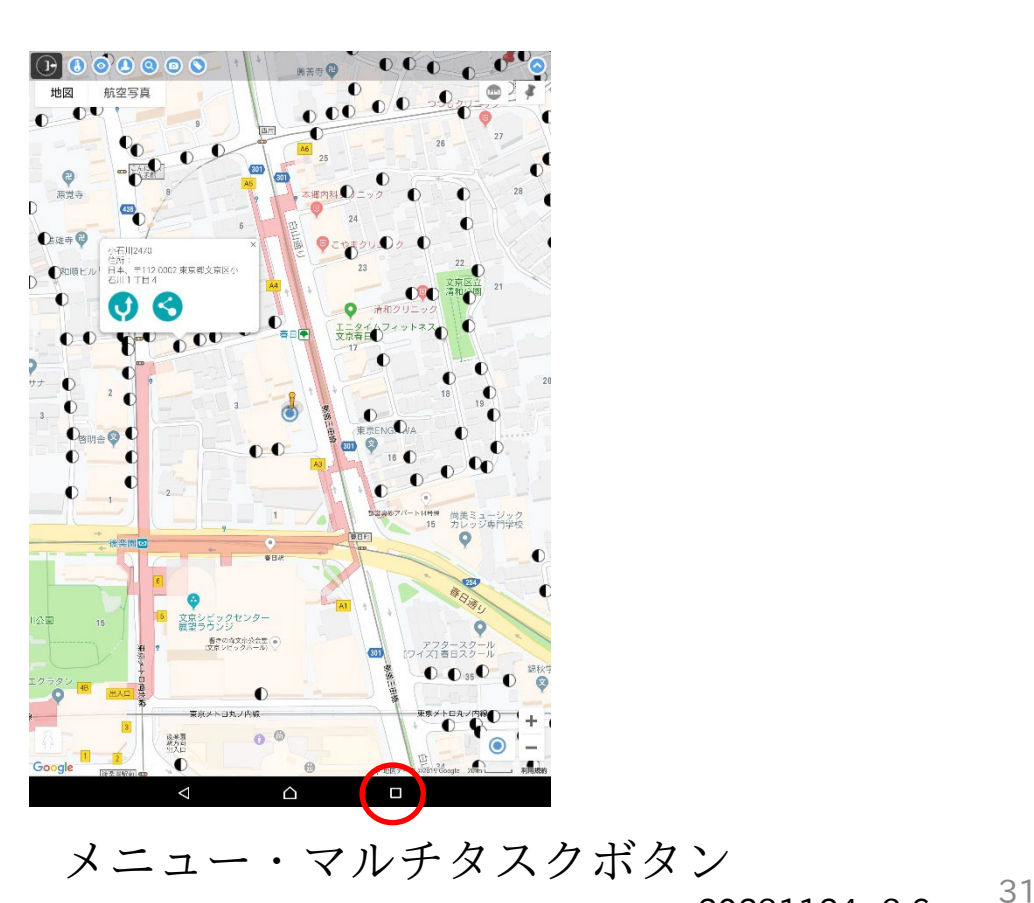

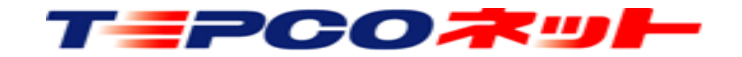

## (7)操作説明:現在地表示 この内容は「iOS端末」対象です

【使用方法(iOS端末)】

①Googleマップナビ中、またはナビ終了後にお使いの端末にある、メニュー・マルチタスク機能(下記参照) よりアットサーチを選択します

②画面右下にある |◎ アイコンをタッチして現在地表示モード |◎ に変更します 3端末の現在地が地図上に ● として表示されるので現在地と目的設備の位置関係が把握できます

#### 【注意点】

現在地を特定できない場合は、青い点の周囲に水色の 円が表示されます。

現在地は水色の円の範囲内にあり、円が小さいほど、 現在地の測位精度が高いことになります。

iOS端末のメニュー・マルチタスク機能の使用方法 ①端末下部にある「ホームボタン」を2回連続で押し ます

②起動しているアプリからアットサーチを選択して ください

※ホームボタンが無い機種では、Appスイッチャーを 開いて表示される画面一覧からアットサーチを選択 してください  $\frac{1}{\frac{1}{\frac{1}{\sqrt{1-\frac{1}{\sqrt{1-\frac{1$ 

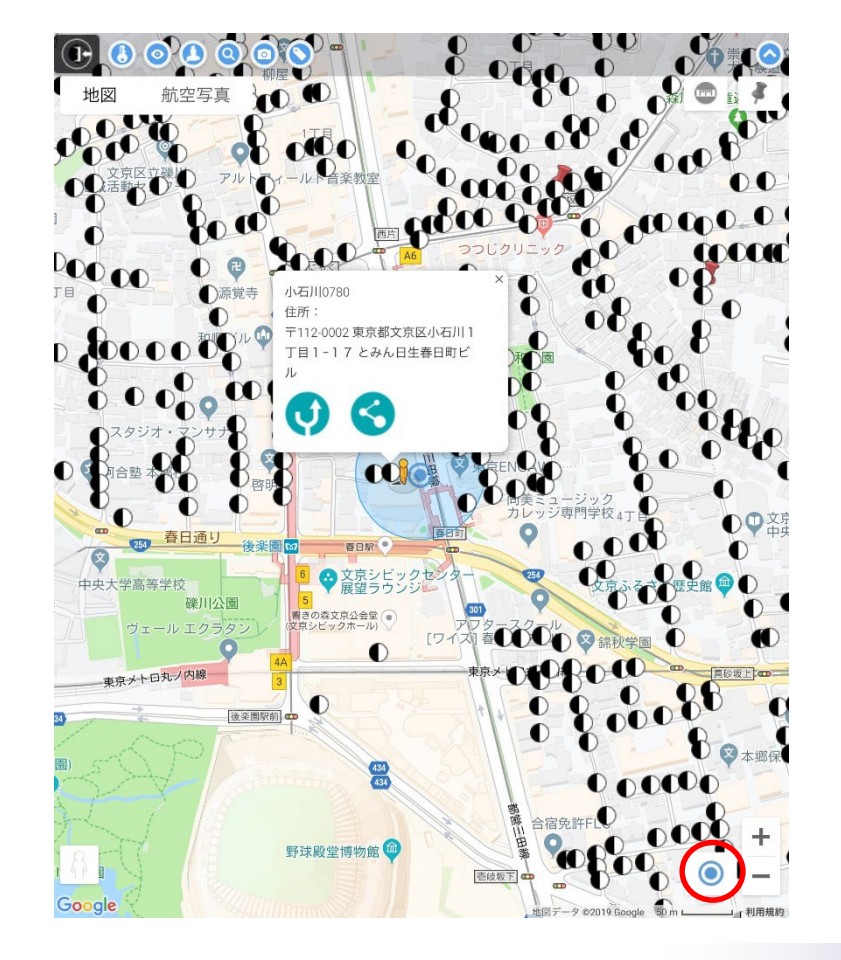

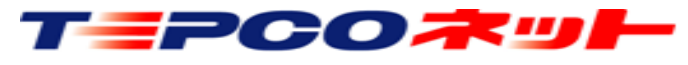

## (8)制限事項など

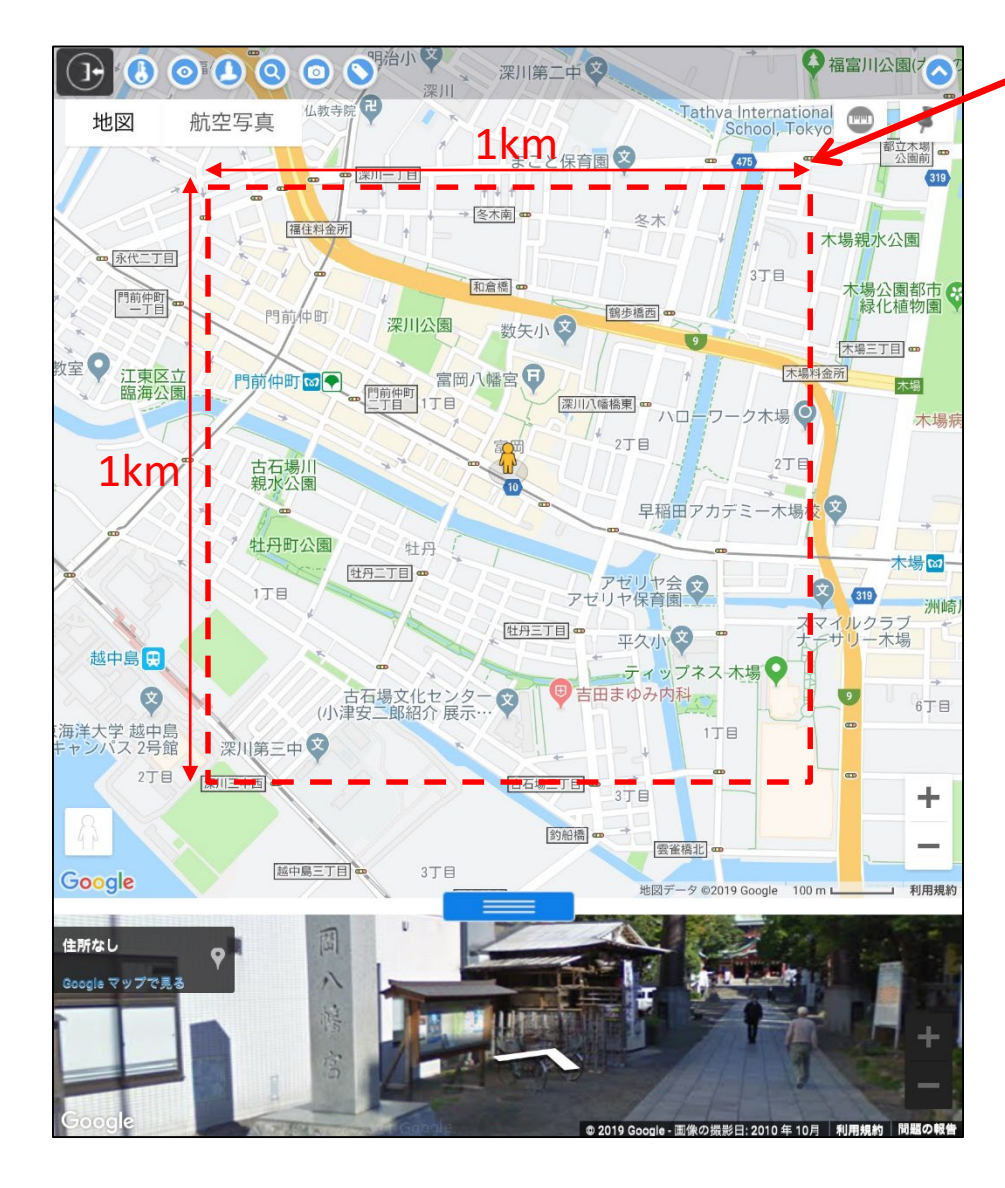

設備の表示範囲は地図上の中心から(1km×1km)の範囲です

この範囲外の設備を表示するときは、設備アイコン ◎ をタッチ してください。

表示したい場所に地図を移動して設備アイコンをタッチすると、 移動後の地図の中心を基準に設備シンボルが表示されます。

設備位置付近にストリートビューが存在しない場合は、スト リートビュー画面がグレー表示になります。その場合は、ペグ マンを移動させるとストリートビューがある道路が表示(青 線)されるので、設備位置付近の道路にペグマンを移動させま す。

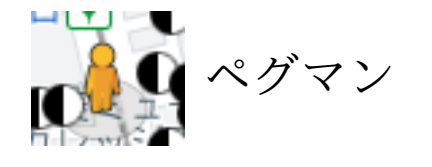

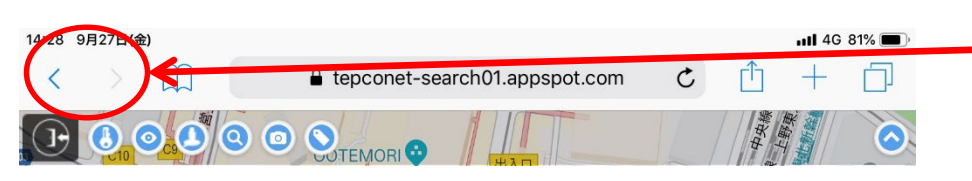

システムの操作中に、「戻る」「進む」は使わないでください。 「戻る」を実行した場合は、ログイン画面に戻りますので、再 度ログインしてください。

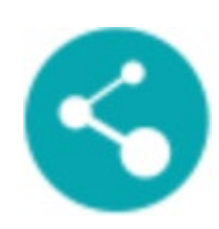

共有アイコンで位置情報をメール送付する場合、利用できないメールソフトがあります。 本システムで利用できないメールソフトは、共有アイコンからメールソフトを起動したとき に、メール本文に位置情報を示すURLが入りません。 また、ショートメールは起動方法が異なるため、共有アイコンからは利用はできません。 ショートメールを使う場合は、ナビアイコン () で立ち上がるGoogleMapの持つ共有機能 を使用してください。

本システムから、電柱の位置情報や登録したメモの情報を出力する事はできません。 セキュリティの関係上、閲覧のみ可能となっております。

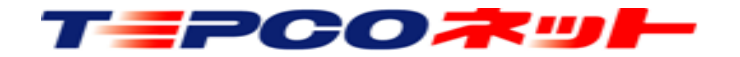

ご利用いただいた感想、改善要望などのご意見があれば、ぜひお聞かせください

メール送付先:at-search01@tepconet.co.jp

その他、認証設定の解除やパスワード忘れ時の問合せなども上記メールアドレス 宛にご連絡をお願いします

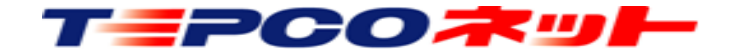